# Materialise **OrthoView**

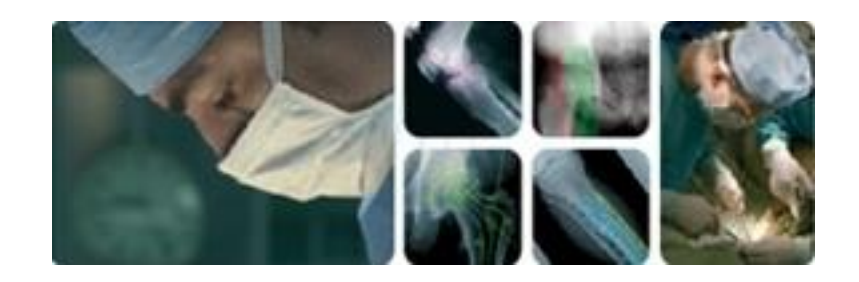

# **Benutzerhandbuch**

# OrthoView 7.4 – Ausgabe 1.4

Web: www.orthoview.com E-Mail: info.orthoview@materialise.co.uk

# CE 1434

## <span id="page-1-0"></span>Inhaltsverzeichnis

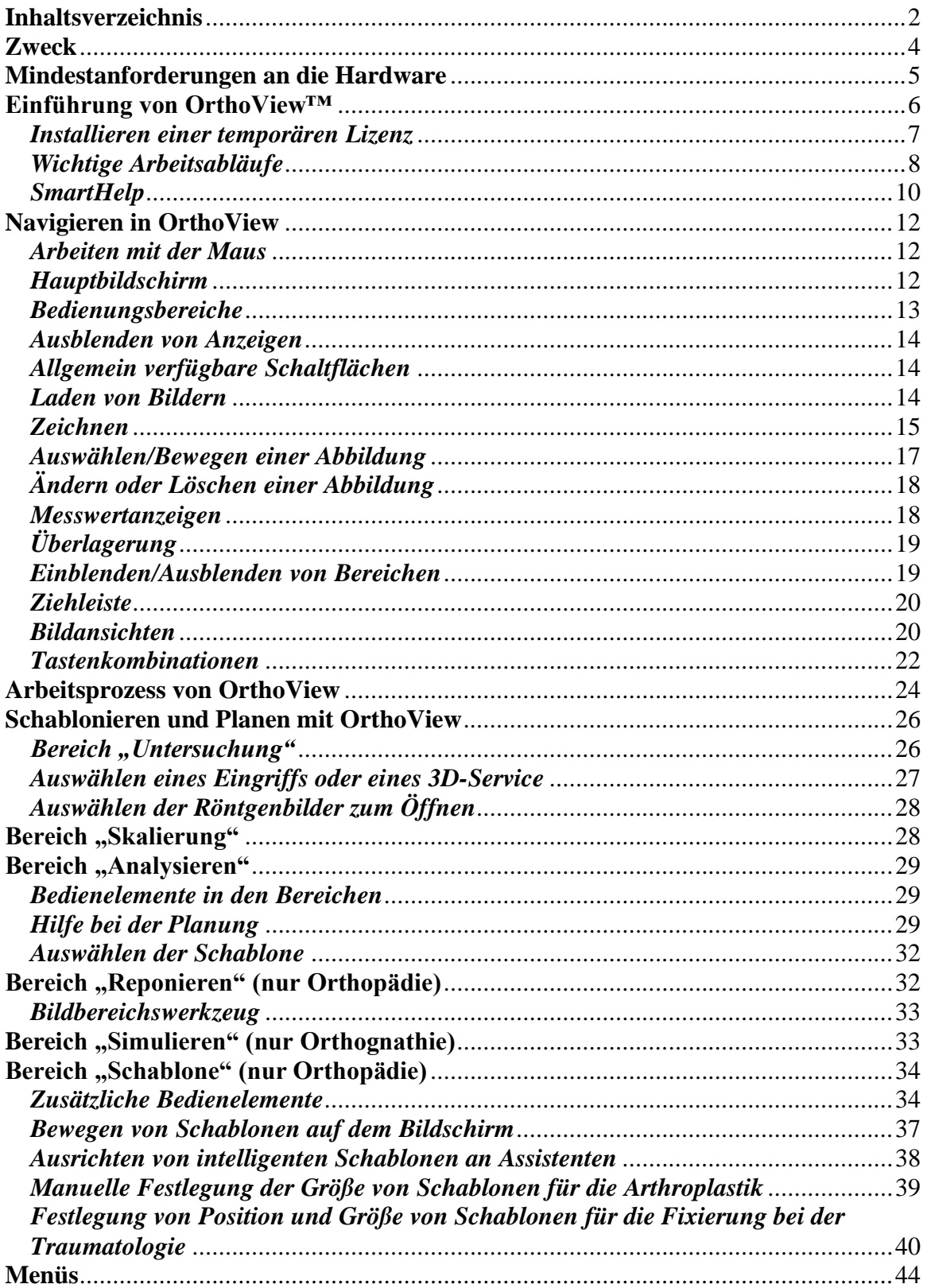

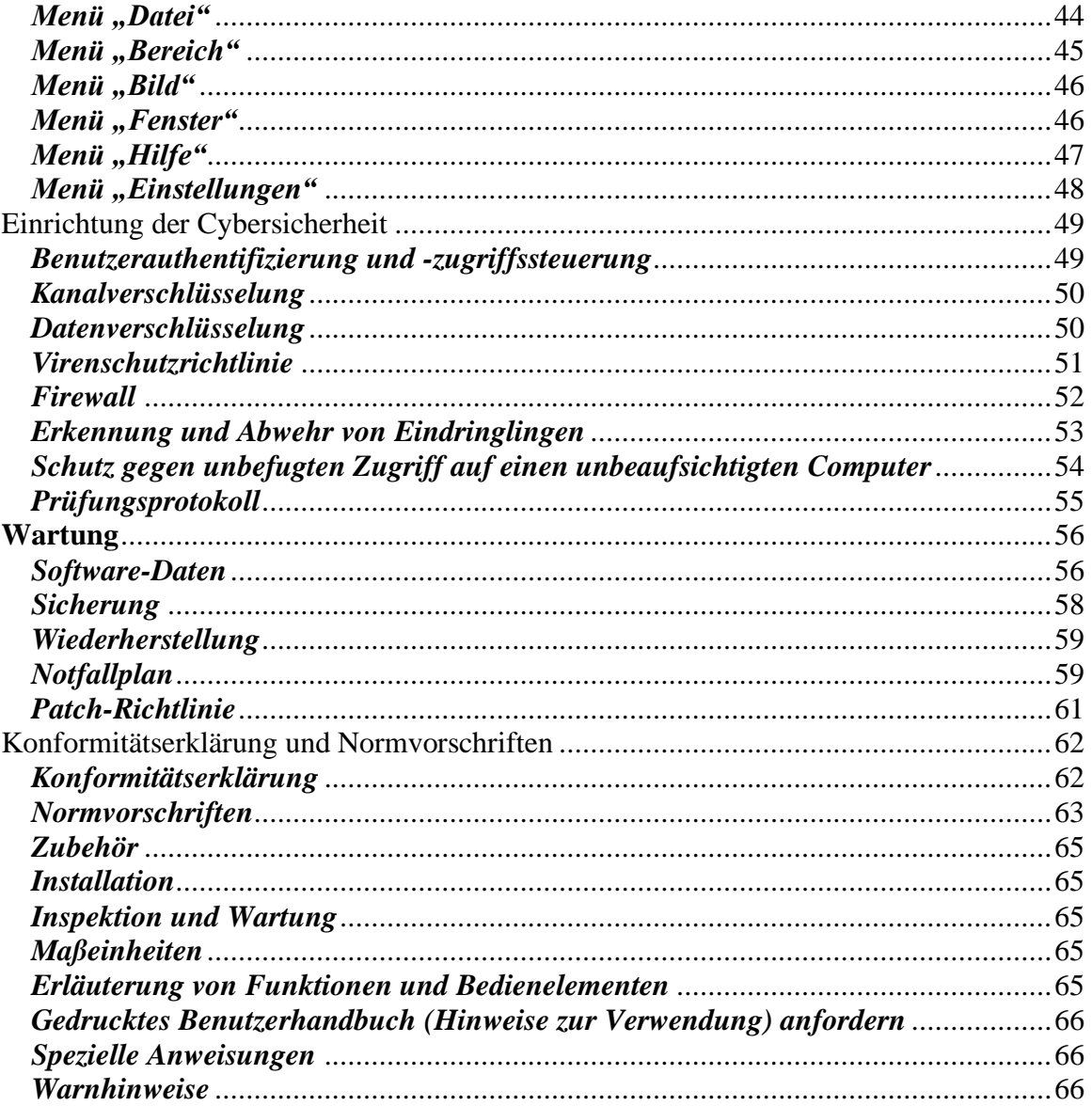

### <span id="page-3-0"></span>**Zweck**

**Vorgesehene Verwendung:** OrthoView™ soll qualifizierten Gesundheitsexperten mit entsprechender Lizenz den Zugriff auf medizinische Bilder ermöglichen, die der präoperativen Planung eines möglichen operativen Eingriffs dienen.

**Hinweise zur Verwendung:** OrthoView kann eingesetzt werden, wenn ein qualifizierter Gesundheitsexperte mit entsprechender Lizenz Zugriff auf medizinische Bilder benötigt, um diese Bilder für die Planung oder Prüfung eines operativen Eingriffs zu verwenden. Mithilfe der Werkzeuge und Schablonen von OrthoView, die Prothesen- und Fixierungssystemen entsprechen, kann der Gesundheitsexperte die Planung der Operation vornehmen.

Das Produkt darf nicht zur Mammografie verwendet werden.

#### **Zweck dieser Unterlage**

Lesen Sie die Abschnitte "Normvorschriften" und "Konformitätserklärung" am Ende dieser Unterlage. Sie enthalten weiterführende Informationen über OrthoView und dessen Verwendung.

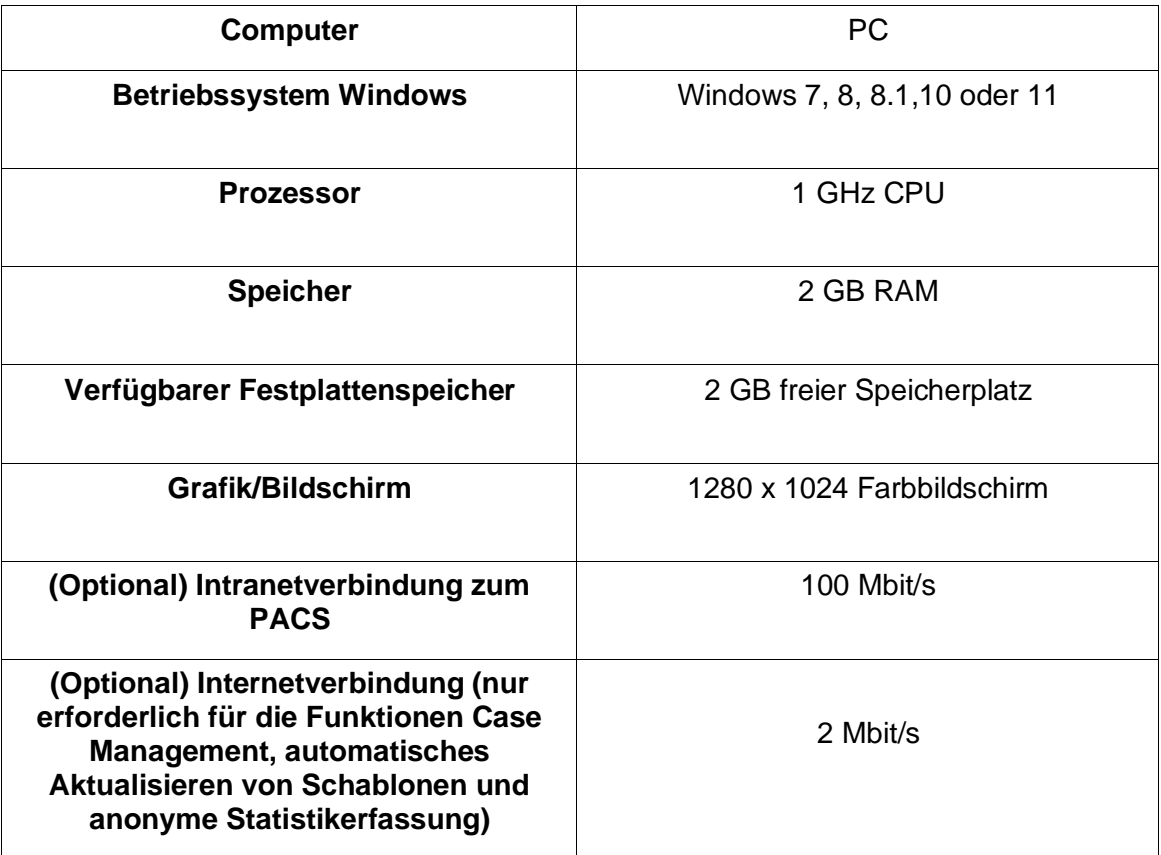

### <span id="page-4-0"></span>**Mindestanforderungen an die Hardware**

#### **DICOM-Verbindungsanforderungen**

- DICOM-Konformität zur Unterstützung von C-ECHO, C-FIND, C-MOVE, C-STORE, Study Level Retrieve, Series Level Retrieve, Image Level Retrieve
- Modalitätsverbindung erforderlich für PACS zum Zulassen des Abrufens, Aufrufens und Speicherns von Bildern (PACS-Anbieter erhebt möglicherweise Gebühren hierfür)

**Netzwerk:** Netzwerkkonnektivität mit mindestens 10 MBit/s (Gigabit empfohlen)

**Peripheriegeräte:** Tastatur und Maus

**Internetanschluss:** Zum Herunterladen von Software und Schablonen, Übungsvideos und Handbüchern

**OrthoView-Server:** HTTP-Server oder Network Folder Share (NFS) zur Verwendung von Web Deployment, Concurrent Licensing, FollowMe oder ImageShare (nicht alle Funktionen/Leistungsmerkmale sind mit allen Builds/Versionen kompatibel)

**DICOM-Modalitätsverbindung:** Für den Import/Export von Bildern mit einem PACS-Archiv können Modalitätsverbindungen erforderlich sein, für die Ihr PACS-Anbieter möglicherweise Gebühren erhebt.

### <span id="page-5-0"></span>**Einführung von OrthoView™**

### **(Deutsch)**

**Wichtiger Hinweis:** Sämtliche Diagramme und Bilder sind als Beispiele zu verstehen. Die Werte und Angaben können sich von denen in der späteren Verwendung unterscheiden. Nicht alle beschriebenen Optionen stehen in allen Versionen der Software zur Verfügung.

OrthoView bietet die für die Planung von Orthopädie- und Orthognathie-Operationen erforderlichen Werkzeuge.

OrthoView lässt sich komplett an individuelle chirurgische Anforderungen anpassen. Beim Starten der Software muss eine Lizenz installiert werden. (Dies gilt nicht für Demoversionen, bei denen automatisch eine Lizenz installiert wird.)

#### **Orthopädie-Planungswerkzeug**

OrthoView ist eine führende Softwarelösung für die digitale Planung orthopädischer Eingriffe, die in Krankenhäusern und Kliniken auf der ganzen Welt verwendet wird. Diese innovative Software bietet orthopädischen Chirurgen Zugang zu einer umfassenden Bibliothek an digitalen Schablonen für den Gelenkersatz, die Traumatologie, die Korrektur von Gliedmaßenfehlstellungen, die Beurteilung von Wirbelsäulenverformungen und (je nach Lizenz) die Beurteilung von pädiatrischen Erkrankungen.

OrthoView wurde in Zusammenarbeit mit Orthopädie-Experten entwickelt und wird von großen PACS-Anbietern bereitgestellt. Die Software bietet eine digitale, präoperative Planungslösung speziell für orthopädische Chirurgen. Sie besteht aus mehreren Spezialmodulen, die gemeinsam eine Komplettlösung für die Orthopädie darstellen.

OrthoView arbeitet bei der Schablonierung mit einem Verfahren, das in ähnlicher Form, nämlich als Acetatschablonen auf Röntgenfilm, bereits von vielen Chirurgen angewendet wurde. OrthoView hilft Ihnen bei der Planung Ihrer Operationen, indem es eine Skalierung, Planung, Reposition und Schablonierung an einem oder mehreren Patientenbildern ermöglicht und Berichte begleitend zu den Patientenanmerkungen erstellt.

OrthoView-Schablonenassistenten helfen Ihnen, vom Röntgenbild eines Patienten schnell und einfach auf die ungefähre erforderliche Schablonengröße zu schließen. Dank der visuellen Schablonierungsfunktionen können Sie schnell mehrere Schablonengrößen über das Röntgenbild legen und sich so eine genaue Vorstellung von der benötigten Implantatgröße machen.

#### **Orthognathie-Planungswerkzeug**

#### **HINWEIS: Dieses Modul ist separat lizenzierbar und nicht in allen Regionen verfügbar.**

OrthoView hat auch für MKG-Chirurgen die notwendigen Werkzeuge im Angebot, mit denen sie Orthognathie-Operationen mit 2D-Bildern planen können. Die verschiedenen Orthognathie-Planungswerkzeuge erlauben dem Benutzer Folgendes:

- Importieren und Skalieren von Röntgenaufnahmen
- Durchführen einer präoperativen Analyse des Patienten
- Durchführen einer digitalen kephalometrischen Analyse
- Planen virtueller Osteotomien und Reponieren von Knochensegmenten mit dem Ziel, die Behandlung zu simulieren
- <span id="page-6-0"></span>Anzeigen wichtiger Messungen und Speichern für spätere Untersuchungen

### *Installieren einer temporären Lizenz*

Wenn Sie die Software erwerben, erhalten Sie zunächst eine temporäre Lizenz, mit der OrthoView aktiviert werden kann. Damit können Sie die Software installieren und konfigurieren. Sie haben außerdem einen eindeutigen Produktschlüssel erhalten, den Sie bei Rückfragen stets angeben sollten. Die Codenummer entspricht dem folgenden Muster: OR123-12345678.

Nachfolgend wird die Installation einer Lizenz beschrieben.

- 1. Wenn OrthoView zum ersten Mal ausgeführt wird, werden Sie aufgefordert, Angaben zum ersten Benutzer einzugeben. Klicken Sie auf <**OK**>. Dann wird ein Anmeldebildschirm angezeigt, in den Sie die Benutzerdaten eingeben können. Wenn Sie die Daten eingegeben haben, klicken Sie auf <**OK**>. OrthoView zeigt dann die Lizenzvereinbarung an.
- 2. Wenn Sie die Lizenzvereinbarung gelesen haben, klicken Sie auf die Schaltfläche <**Ich stimme zu**>, um fortzufahren. Die Software gibt die Meldung "Keine gültige Lizenz gefunden" aus.
- 3. Klicken Sie auf die Schaltfläche <**Lizenz installieren…**>. Daraufhin wird der Bildschirm "Lizenzmanager" angezeigt.
- 4. Klicken Sie in diesem Bildschirm auf die Schaltfläche <**Lizenz installieren…**>. Daraufhin wird ein Browser-Fenster zum Öffnen von Dateien geöffnet. Hier können Sie zu dem Ordner mit der mitgelieferten Lizenz navigieren.
- 5. Wählen Sie die Lizenz aus. Markieren Sie dazu den Namen der Lizenzdatei, und klicken Sie auf <**Auswählen**>. OrthoView installiert daraufhin eine Kopie dieser Lizenz am gewünschten Speicherort des Netzwerkservers im Ordner "Lizenz".

Herzlichen Glückwunsch! Ihre Lizenz wurde ordnungsgemäß installiert.

### <span id="page-7-0"></span>*Wichtige Arbeitsabläufe*

OrthoView hat mehrere wichtige Arbeitsablaufphasen:

- Laden: Auswählen des Patienten über den Bereich "Eingangskorb" (falls vorhanden) und Auswählen bestimmter Bilder sowie des Eingriffs über den Bereich "Untersuchung" (alle Versionen).
- **Skalierung: Skalieren von Bildern zur Verwendung in OrthoView im Bereich** "Skalierung".
- **Analysieren**: Planen eines Eingriffs durch Ermitteln der anatomischen Merkmale mithilfe von Werkzeugen und Assistenten im Bereich "Analysieren".
- **Reponieren (nur Orthopädie)**: Durchführen einer Reposition durch Manipulation von Bildbereichen bzw. Fragmenten im Bereich "Reponieren".
- **Simulieren (nur Orthognathie)**: Simulieren von skelettalen und Weichteilgewebe-Verschiebungen innerhalb der Regionen von Cranium, Maxilla und Mandibula im Bereich "Simulieren".
- **Schablone (nur Orthopädie)**: Hinzufügen und Anpassen geeigneter Prothesenkomponenten im Bereich "Schablonierung".
- **Speichern**: Speichern der Arbeitsergebnisse. Dies könnte als laufende Arbeit geschehen, die später zu einer unveränderlichen Untersuchung hinzugefügt oder als solche eingefroren werden könnte.
- **Neu starten**: Ermöglicht einen Neustart der aktuellen Untersuchung in dem Zustand, in dem sie ursprünglich von OrthoView empfangen wurde.

Darüber hinaus können die folgenden weiteren Bereiche für den Zugriff auf andere Funktionen angezeigt werden:

- **Abruf und Aufruf vom PACS** (nicht in allen Builds verfügbar): Bei einigen Systemen werden Bilder direkt vom PACS in den Eingangskorb bzw. den Bereich "Untersuchung" gesendet. Sonst müssen Bilder über diesen Bereich importiert werden.
- **Schablonenmanagement**: Im Bereich "Schablonenmanagement" werden Informationen über alle installierten und verfügbaren digitalen Schablonen angezeigt. Der Zugriff erfolgt über das Dropdown-Menü "Datei" oder mit der Tastenkombination <**STRG**/**CMD**><**T**>.
- **Benutzermanagement**: Der Bereich "Benutzermanagement" dient zum Erstellen von Benutzerkonten, Bearbeiten des aktuellen Benutzers oder Löschen eines Benutzers.
- **Einstellungen: Im Bereich "Einstellungen" können Sie das Programm** entsprechend Ihren eigenen Vorzügen und Arbeitsmethoden konfigurieren. Drücken Sie zur Festlegung von Einstellungen die Tastenkombination <**STRG**>

bzw. <**CMD**><**R**>, oder wählen Sie im Menü <**Datei**> die Option <**Einstellungen**>, um den Bereich "Einstellungen" zu öffnen.

- Lizenzierung: Der Bereich "Lizenzierung" dient zum Installieren einer Lizenz, Speichern der Systemdaten zum Beantragen einer Lizenz und zum Anzeigen der Lizenzvereinbarung.
- **Info**: Zeigt Informationen über die installierte Softwareversion an.

### <span id="page-9-0"></span>*SmartHelp*

OrthoView zeigt standardmäßig SmartHelp an. Dieses Hilfesystem unterstützt Sie bei der Arbeit mit der Software und kann bei Bedarf ausgeblendet oder vom Hauptfenster abgekoppelt werden. Sie "erinnert" sich an Ihre letzten Einstellungen, wird standardmäßig jedoch als gekoppelt angezeigt. Die nachfolgend beschriebenen Optionen stehen zur Verfügung. In diesem Abschnitt werden alle Anzeigeoptionen beschrieben, die in der SmartHelp-Werkzeugleiste enthalten sind.

Wenn die SmartHelp-Werkzeugleiste gekoppelt ist, stehen folgende Optionen zur Verfügung:

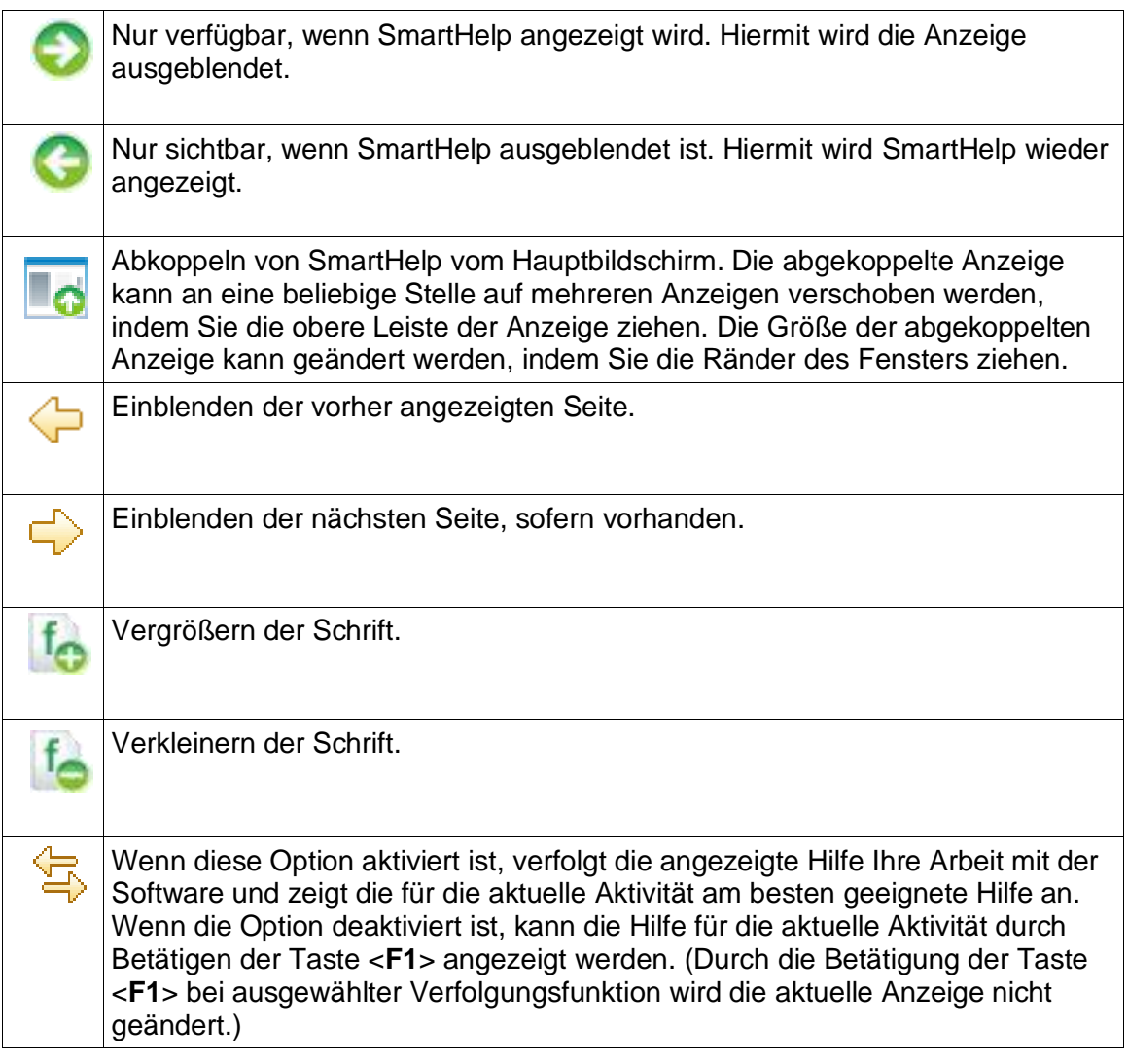

Wenn SmartHelp abgekoppelt ist, stehen in der Werkzeugleiste folgende Optionen zur Verfügung:

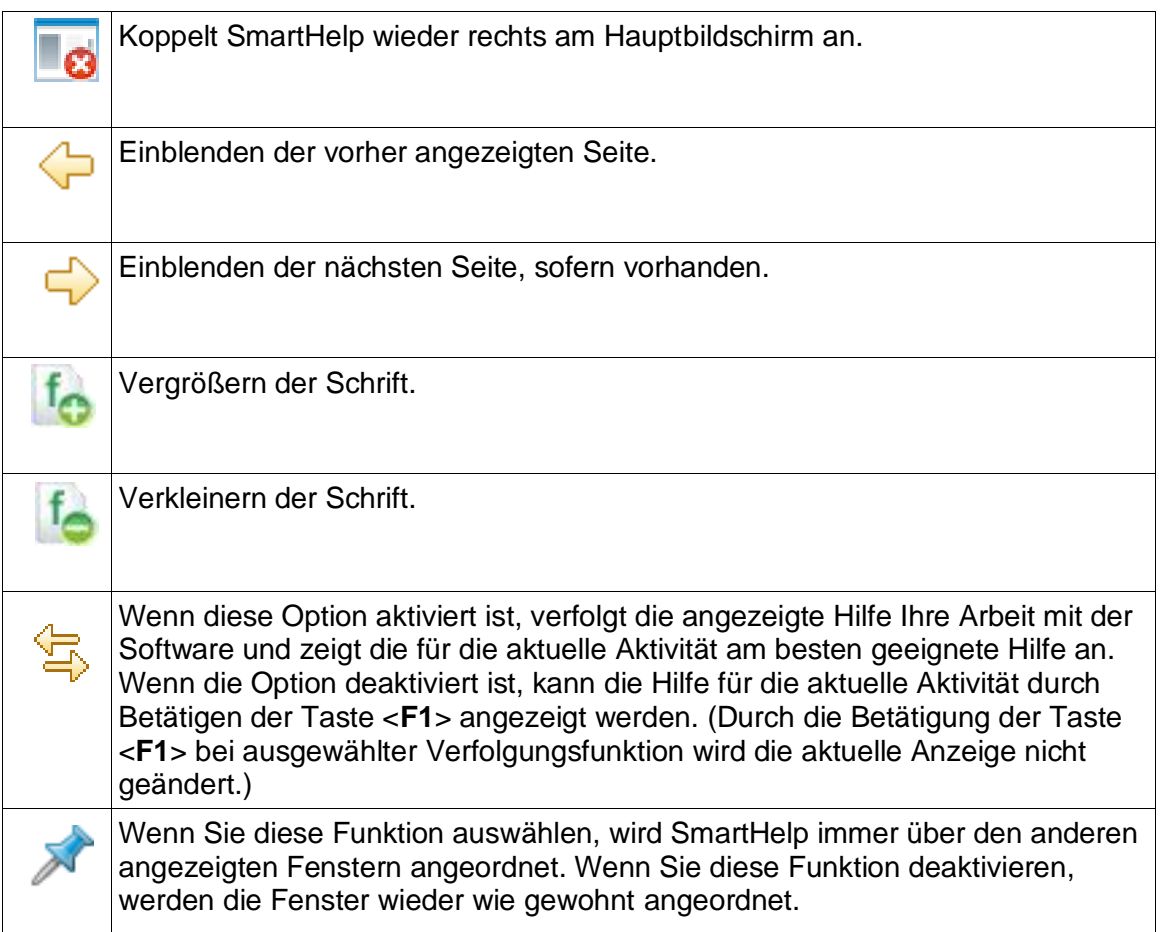

### <span id="page-11-0"></span>**Navigieren in OrthoView**

Sie können in OrthoView mit der Maus und mit Tastenkombinationen navigieren. OrthoView besitzt eine Standardmenüleiste, die Ihnen Zugang zu einer Reihe von Befehlen ermöglicht.

### <span id="page-11-1"></span>*Arbeiten mit der Maus*

Es gibt in OrthoView fünf grundlegende Arten, eine Maus mit zwei Tasten zu verwenden:

(1) Bewegen Sie den Mauszeiger auf dem Bildschirm, indem Sie die Maus bewegen.

(2) Durch Klicken mit der linken Maustaste wird ein Objekt ausgewählt, beispielsweise ein Werkzeug oder ein Assistent. Durch Auswählen eines Werkzeugs in der Werkzeugleiste und anschließendes Klicken mit der linken Maustaste auf dem Bild wird das Werkzeug platziert. (Durch Auswählen eines davor positionierten Werkzeugs oder Assistenten wird das jeweilige Objekt aktiviert.)

(3) Wenn Sie die linke Maustaste gedrückt halten und dabei die Maus bewegen, wird das ausgewählte Objekt im Bild bewegt. Das wird auch als Ziehen mit der linken Maustaste bezeichnet.

(4) Wenn Sie mit der rechten Maustaste auf ein ausgewähltes Objekt klicken, wird ein Menü für dieses Objekt angezeigt, sofern eines verfügbar ist.

(5) Wenn Sie die rechte Maustaste gedrückt halten und dabei die Maus bewegen, können spezielle Aktionen dieses Werkzeugs oder Assistenten ausgeführt werden. Das wird auch als Ziehen mit der rechten Maustaste bezeichnet.

#### <span id="page-11-2"></span>*Hauptbildschirm*

Die Fenster in OrthoView haben die folgenden Funktionen und Merkmale:

- **Titelleiste**: Zeigt den Namen des Programms an.
- **Menüleiste**: Befindet sich unmittelbar unter der Titelleiste. Sie enthält die in OrthoView verfügbaren Dropdown-Menüs. Klicken Sie auf einen Menünamen, um das Menü zu öffnen und die verfügbaren Befehle anzuzeigen.
- **Allgemein verfügbare Schaltflächen**: Dies sind die allgemein verfügbaren Schaltflächen, die Sie bei der Arbeit in den wichtigsten Bildschirmen in OrthoView auswählen können. Wenn Sie sich in den Bereichen "Skalierung",

"Analysieren", "Reposition" oder "Schablonierung" befinden, können Sie auf "Untersuchung" klicken, um zum Bereich "Untersuchung" zurückzukehren. Diese Funktion erweist sich als hilfreich, wenn Sie zusätzliche Bilder öffnen möchten. (Dabei gehen die Ergebnisse Ihrer bisherigen Arbeit nicht verloren.)

- **Patientenangaben**: Klicken Sie auf das Symbol unten links im Bildschirm, um Patienteninformationen anzuzeigen und bei Bedarf zu bearbeiten. Hinweis: Wenn Sie Anmerkungen zu einer Untersuchung hinzufügen möchten, gibt es den gesonderten Bereich "Anmerkungen", der zur Verfügung steht, sobald Sie eine Untersuchung geöffnet haben.
- **Zoomen:** Für diese Funktion stehen zwei Optionen zur Verfügung. Sie können den Zoom mit dem Schieberegler anpassen oder durch Auswahl der Schaltfläche zwischen der zum Bildschirm passenden Anzeige und vorherigen Zoom-Faktoren umschalten.
- **Bildgröße**: Diese Funktion ist nur dann relevant, wenn Sie mehrere Patientenbilder gleichzeitig geöffnet haben. Wenn mehrere Fenster sichtbar sind, klicken Sie auf "Maximieren", um das Fenster so weit zu vergrößern, dass es die gesamte Patientenbildansicht ausfüllt. Das Bedienelement ändert sich dann in "Minimieren". Klicken Sie auf "Minimieren", wenn Sie alle Fenster gleichzeitig anzeigen möchten. Mit "Ausblenden" wird das Bild geschlossen, kann aber durch Rückkehr zum Untersuchungsbildschirm erneut geöffnet werden.
- **Bild schließen**: Mit dieser Funktion schließen Sie das Fenster. Hinweis: Ihre Arbeit in diesem Fenster wird NICHT gespeichert. Wenn Sie also das Fenster wieder öffnen, entspricht es nicht mehr dem Zustand beim Schließen des Fensters.
- **Optionsbereich**: Wird für eine Reihe von Optionen verwendet, wobei nur Optionen für den aktuellen Bildstatus ausgewählt werden können. Hierzu gehören Skalierungswerkzeuge, Planungsassistenten, Repositionsfunktionen und Schablonierungsoptionen.
- **Bildbereich:** Hier werden bis zu vier geöffnete Röntgenbilder gleichzeitig angezeigt.
- **SmartHelp:** Kontextsensitive Hilfe, die bei Bedarf angezeigt wird.

### <span id="page-12-0"></span>*Bedienungsbereiche*

Bereiche steuern den aktuellen OrthoView-Status und verändern sich entsprechend Ihrer Arbeit mit OrthoView. Es gibt folgende Bereiche:

- **Eingangskorb** (nicht in allen Versionen): Steuert den Zugriff auf Patienteninformationen und Patientenbilder.
- **Eingriffsauswahl**: Hier kann der Benutzer einen Eingriff oder einen Service auswählen.
- **Untersuchung**: Zeigt Folgendes an:
	- Aktuell verwendete Eingriffe und Services
	- Röntgenbilder von Patienten
	- Den präoperativen Bericht
- **Anmerkungen**: Ermöglicht die Eingabe von Anmerkungen während der Analyse.
- **Bericht**: Zeigt einen Bericht des Eingriffs an.
- **Skalierung**: Skaliert das ausgewählte Patientenbild.
- **Analysieren**: Mithilfe von Assistenten lassen sich Merkpunkte am Skelett identifizieren.
- **Simulieren (nur Orthognathie)**: Simulieren von skelettalen Verschiebungen innerhalb der Regionen von Cranium, Maxilla und Mandibula im Bereich "Simulieren".
- **Reponieren (nur Orthopädie)**: Ermöglicht die Verwendung der Bildreposition beim Frakturmanagement und/oder die Korrektur von Gliedmaßenfehlstellungen mit eingriffspezifischen Assistenten, Werkzeuge und Animatoren.
- **Schablone (nur Orthopädie)**: Definiert die angezeigte Schablonengröße.

### <span id="page-13-0"></span>*Ausblenden von Anzeigen*

Zahlreiche einzelne Anzeigen im Programm können minimiert werden, um die angrenzenden Bereiche besser anzeigen zu können. Neben dem Titel derartiger Anzeigen befindet sich das Pfeilsymbol ■. Durch Klicken auf den Pfeil wird die Anzeige ausgeblendet. Dann nimmt der Pfeil die Form <sup>an</sup> an. Durch Klicken auf diesen Pfeil wird die Anzeige wieder eingeblendet.

Jeder Bedienungsbereich enthält verschiedene Bedienelemente. Diese werden im entsprechenden Abschnitt zu den jeweiligen Bereichen der SmartHelp genauer erklärt.

Mit Ausnahme des Bereichs "Eingangskorb" enthalten die anderen Hauptbereiche des Programms allgemein verfügbare Schaltflächen, mit denen Sie zwischen Ansichten und Aktionen wechseln können.

### <span id="page-13-1"></span>*Allgemein verfügbare Schaltflächen*

Am oberen Rand des aktiven Bereichs befinden sich auf beiden Seiten der Werkzeugleiste mehrere Schaltflächen. Mit diesen können Sie den aktiven Bereich steuern und zu anderen Programmteilen wechseln bzw. Werkzeuge im aktiven Bild anwenden. Sie werden in der SmartHelp beschrieben.

### <span id="page-13-2"></span>*Laden von Bildern*

Sie müssen ein Bild oder mehrere Bilder auswählen und anschließend öffnen. OrthoView kann bis zu vier Bilder auf einmal anzeigen. Für Hüften und Schultern benötigen Sie eine einzelne AP- oder PA-Ansicht, falls Sie nicht zusätzlich mit einer ML- oder LM-Ansicht arbeiten möchten. Bei Knien arbeitet man in der Regel sowohl mit einer AP- oder PA-Ansicht als auch mit einer ML- oder LM-Ansicht.

**Hinweis**: Um von einem PACS-System laden oder abrufen zu können, müssen mithilfe des Bereichs "Einstellungen" in OrthoView Links zwischen OrthoView und dem PACS-System hergestellt werden. Das PACS-System muss außerdem so eingerichtet werden, dass eine Verbindung zu OrthoView möglich ist.

### <span id="page-14-0"></span>*Zeichnen*

Die meisten Arbeiten, die Sie in OrthoView ausführen können, beinhalten die Bearbeitung von verschiedenen Zeichnungen auf Röntgenbildern. Diese Zeichnungen enthalten Werkzeuge, Assistenten und Schablonen. In diesem Abschnitt werden allgemeine Grundzüge der Arbeit mit all diesen Elementen erläutert.

Alles, was über einem Röntgenbild abgebildet wird, wird Abbildung genannt. Jede dieser Abbildungen hat mindestens einen Ziehpunkt und einige andere grafische Elemente, wie Linien, Kurven und Text. In der Regel ist diejenige Abbildung ausgewählt, die Sie zuletzt erstellt oder geändert haben. Hinweis: Sie können immer nur jeweils eine Abbildung auswählen.

Alle Ziehpunkte definieren einen einzelnen Punkt, normalerweise in der Mitte gelegen, über den die Position der Abbildung entsteht. Die Ziehpunkte werden in einer Form dargestellt, die größer als der Punkt ist, und sind dadurch besser zu erkennen.

Sie sehen anhand der hervorgehobenen Ziehpunkte, welche Abbildung gerade ausgewählt ist. Die Form der Ziehpunkte wechselt von einem kleinen Punkt zu einem Quadrat, einem Kreuz oder einer anderen Form. Die ausgewählte Abbildung ist diejenige, die gelöscht wird, wenn Sie auf "Löschen" klicken, oder sich bewegt, wenn Sie eine Pfeiltaste verwenden.

#### *Exportierbarer Bildbereich*

Wenn ein Bild verkleinert wird, sodass das Röntgenbild nicht den gesamten angezeigten Bildbereich einnimmt, kann der Benutzer den zusätzlichen Bereich für Abbildungen wie Anmerkungen, Linien usw. verwenden. Der Umfang des beim Speichern oder Drucken zu exportierenden zusätzlichen Platzes ist begrenzt. Wenn der exportierbare Bereich kleiner als die allgemeine Ansichtsgröße des Bildfensters ist, wird innerhalb der Bildansichten eine gepunktete Linie angezeigt.

Alle Abbildungen, die über die gepunktete Linie hinausgehen, werden ungefähr an dieser Stelle "abgeschnitten".

Das erste Bild zeigt die Bildansicht, wie sie in OrthoView zu sehen ist.

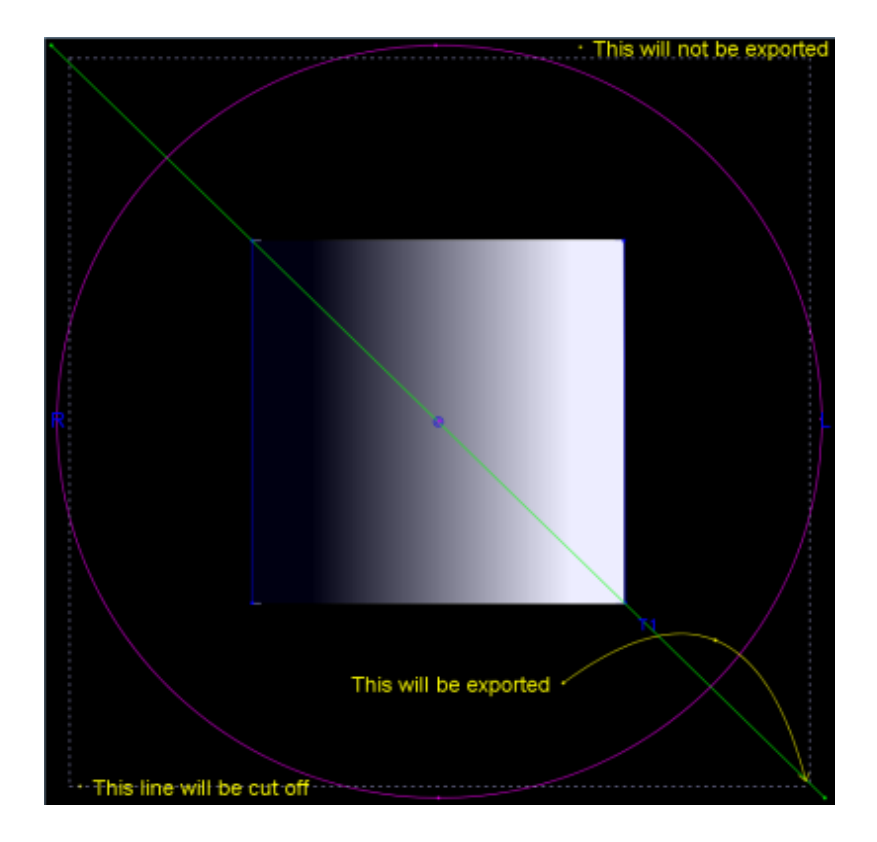

Das Beispiel unten zeigt die von OrthoView exportierte wahrscheinliche endgültige Ausgabe.

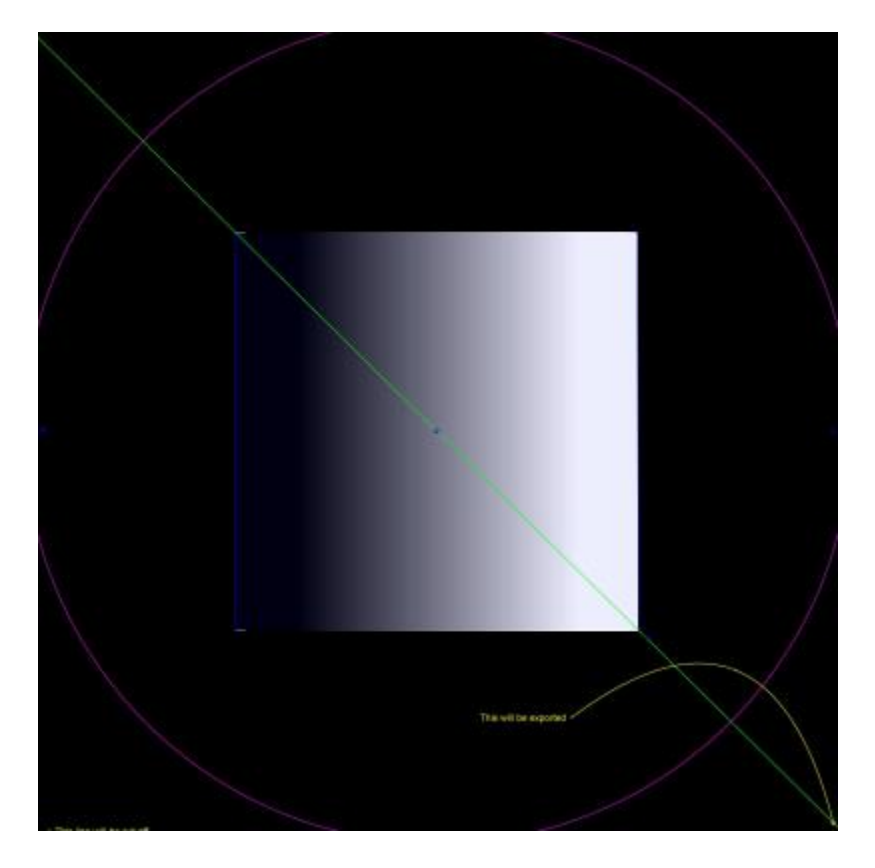

### <span id="page-16-0"></span>*Auswählen/Bewegen einer Abbildung*

Auswählen einer Abbildung:

Klicken Sie mit der linken Maustaste auf einen beliebigen Teil der Abbildung, um diese auszuwählen. Damit ist nur diese Abbildung und keine andere mehr ausgewählt. Wenn keine Abbildung ausgewählt werden soll, klicken Sie mit der linken Maustaste auf einen Teil des Röntgenbildes außerhalb einer Abbildung.

Bewegen einer Abbildung mit der Maus

Klicken Sie mit der Maus an eine beliebige Stelle auf der Abbildung, außer in einen Ziehpunkt. Halten Sie die Maustaste gedrückt, und bewegen Sie die Maus, sodass die Abbildung dem Mauszeiger folgt. Hinweis: Bei Schablonen und Assistenten ist diese Bewegung manchmal möglicherweise auf ein Entlanggleiten an einer Achse beschränkt. Wenn sich die Abbildung in der richtigen Position befindet, lassen Sie die Maustaste los. Die Abbildung bleibt ausgewählt.

Bewegen einer Abbildung mit der Tastatur

Wählen Sie die Abbildung mit der Maus aus, und drücken Sie dann eine Pfeiltaste. Die Abbildung bewegt sich in kleinen Schritten. Wenn Sie die Umschalttaste gedrückt halten und eine Pfeiltaste drücken, bewegt sich die Abbildung weiter in Pfeilrichtung.

### <span id="page-17-0"></span>*Ändern oder Löschen einer Abbildung*

Ändern einer Abbildung

Die meisten Abbildungen (außer Schablonen und Anmerkungen) können über die Ziehpunkte verändert werden. Klicken Sie dazu mit der Maus auf einen Ziehpunkt, halten Sie den Mauszeiger gedrückt, und bewegen Sie die Maus. Der "Brennpunkt" des Ziehpunktes folgt dem Mauszeiger. Bei dieser Vorgehensweise sind einige Punkte zu beachten:

- Sobald Sie mit der Maus auf den Ziehpunkt klicken, bewegt sich der Ziehpunkt so, dass der definierte Punkt unter dem Mauszeiger liegt.
- Es kann vorkommen, dass ein Ziehpunkt in einer anderen Abbildung liegt. Dann ist es unter Umständen schwierig, den Ziehpunkt auszuwählen. Wählen Sie in diesem Fall die Abbildung aus, und klicken Sie an einer beliebigen Stelle außerhalb der anderen Abbildung. Dadurch werden alle Ziehpunkte ausgewählt. Nun können Sie auf den von Ihnen gewünschten Ziehpunkt klicken.

Löschen einer Abbildung

Wählen Sie die Abbildung mit der Maus aus, und drücken Sie auf **Löschen** oder auf die **Rücktaste**. Die Abbildung wird gelöscht. **Hinweis:** Assistenten und Schablonen können nicht gelöscht werden.

### <span id="page-17-1"></span>*Messwertanzeigen*

Viele Assistenten und Werkzeuge zeigen Zahlen an, die sich aus den Positionen der Ziehpunkte ableiten. Der angezeigte Wert hängt von dem Assistenten oder dem Werkzeug ab. Es handelt sich entweder um einen Abstand in Millimetern oder einen Winkel in Grad.

Viele Messwertanzeigen sind gleichzeitig Schaltflächen.

Klicken Sie im Bereich **Skalierung** entweder auf den **Kreismesser** oder auf das Lineal und geben Sie die bekannte Größe ein, z. B. 30,5 mm. OrthoView skaliert das Röntgenbild dann automatisch auf den richtigen Vergrößerungsfaktor.

In den Bereichen **Analysieren** und **Schablonierung** können Sie durch

einen Rechtsklick auf eine Messwertanzeige (diese darf nicht Teil eines Assistenten sein) ein Dialogfeld öffnen, mit dessen Hilfe Sie Anmerkungen machen können. Diese Anmerkungen werden im Bericht und als QuickInfo angezeigt.

Durch einen Linksklick auf Messwertanzeigen, die veränderbar sind (beispielsweise Achsendefinierer), öffnet sich ein Dialogfeld, in das Sie einen neuen Wert eingeben können. In den meisten Fällen können nur sinnvolle Werte eingegeben werden.

Wenn Ziehpunkte oder kleine Elemente von Messwertanzeigen verdeckt werden, können Sie alle Messwertanzeigen wie folgt temporär ausblenden: <**STRG**><**M**>, wodurch Messwertanzeigen aus- oder eingeblendet werden. Das Ziehen von Messwertanzeigen kann durch <**STRG**><**D**> aktiviert werden, wodurch die Messwertanzeigen auf dem Röntgenbild verschoben werden können. Wenn diese Funktion deaktiviert ist, sind die Messwertanzeigen gesperrt.

### <span id="page-18-0"></span>*Überlagerung*

Wenn Sie mehrere Werkzeuge oder Assistenten verwenden und diese sich überlagern, können sie einzeln angeordnet und im Verhältnis zueinander nach vorne oder hinten verschoben werden. Klicken Sie dazu aus dem Kontextmenü auf "Anordnen", und treffen Sie eine Auswahl aus den verfügbaren Optionen. Im standardmäßigen Eigenschaftsfenster werden diese Optionen als Schaltflächen angezeigt.

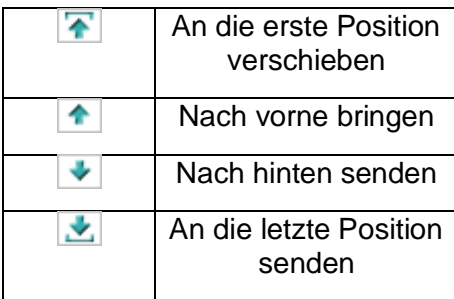

#### <span id="page-18-1"></span>*Einblenden/Ausblenden von Bereichen*

Standardmäßig wird der Bedienungsbereich links, der Bildansichtsbereich in der Mitte und die SmartHelp rechts am Bildschirm angezeigt. Wenn Sie den Bedienungsbereich oder SmartHelp ausblenden und so das Ansichtsfeld vergrößern möchten, klicken Sie auf "Bereich ausblenden"  $\bigcirc$ . Dann wird der Bereich ausgeblendet, bis Sie auf "Bereich einblenden" Chlicken, um den ausgeblendeten Bereich und den Ansichtsbereich wieder anzuzeigen.

### <span id="page-19-0"></span>*Ziehleiste*

Sie können die Leiste zwischen der Bildanzeige und den Optionen ziehen, um entweder den Optionsbereich oder die Bildanzeige zu vergrößern. Wenn Sie die Maus über die Leiste führen, nimmt der Mauszeiger die Form eines horizontalen Doppelpfeils an. Ziehen Sie den Mauszeiger, um die gewünschte Ansicht festzulegen.

### <span id="page-19-1"></span>*Bildansichten*

Geöffnete Röntgenbilder von Patienten werden in OrthoView im Bildansichtsbereich angezeigt. Es können bis zu vier Bilder gleichzeitig geöffnet werden.

Jedes Fenster kann entweder maximiert werden, sodass es den ganzen Bildbereich ausfüllt, oder minimiert werden, damit alle vier Bilder sichtbar sind.

Im Menü "Fenster" oder mit den Bedienelementen auf der Titelleiste des Bildes können Sie die einzelnen Fenster mit "Zoom umschalten", "Zoomen", "Ausblenden", "Maximieren/Minimieren" und "Schließen" steuern.

#### Arbeiten mit Röntgenbildansichten

Röntgenbildansichten werden standardmäßig im Modus "Größe anpassen" geöffnet (in den Einstellungen können Sie dies ändern). Durch Zoomen in das Bild vergrößern Sie das Röntgenbild, und es werden Bildlaufleisten angezeigt, mit denen Sie eine Schwenkbewegung in der Arbeitsumgebung durchführen können. Benutzen Sie dazu entweder die Bildlaufleisten an der Seite, oder klicken Sie in das Bild, und ziehen es an die gewünschte Position.

Wenn Sie aus dem Röntgenbild herauszoomen, wird dieses verkleinert, und der Hintergrund erscheint schwarz. Dieser Hintergrund kann zur Ablage von Werkzeugen, Assistenten, Schablonen oder Bildrepositionsfragmenten verwendet werden, die nicht auf das Röntgenbild gelegt werden sollen oder können.

#### Verwenden der Werkzeugleiste

Die Werkzeugleiste befindet sich oberhalb des Bildbereichs. Sie enthält verschiedene Werkzeuge zum Zeichnen, Messen und Darstellen. Es kann immer nur jeweils ein Werkzeug gleichzeitig ausgewählt werden. Die Werkzeuge zum Zeichnen und Messen sind in einer Reihe von links beginnend angeordnet. Die Werkzeuge zur Darstellung befinden sich auf der rechten Seite. Probieren Sie die Symbole auf der Werkzeugleiste aus, um zu sehen, was passiert, wenn Sie mit der Maus auf ein Patientenbild klicken oder die Werkzeuge darüber ziehen.

Hinweis: Werkzeuge zur weiteren Bildbearbeitung finden Sie im Bereich "Skalierung".

#### Werkzeugstatus

Wenn ein Werkzeug ausgewählt wird, ändert sich das Symbol in den Status "Ausgewählt". Nachfolgend werden Beispiele für den Status des Zeigerwerkzeugs aufgeführt:

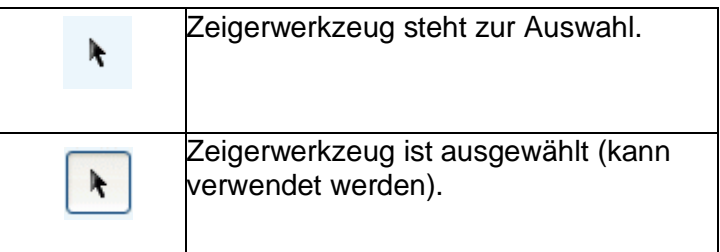

Die einzelnen Werkzeuge werden in der SmartHelp beschrieben.

Festlegen von Standard-Werkzeugeigenschaften

Die Werkzeugeigenschaften können durch Auswahl des jeweiligen Werkzeugs in der Werkzeugleiste und einen Rechtsklick mit der Maus zum Öffnen des Fensters mit den Standardeigenschaften des betreffenden Werkzeugs festgelegt werden. Die Einstellungen des Werkzeugs bleiben daraufhin so lange erhalten, bis sie wieder geändert werden. Beispiel für das Winkelwerkzeug:

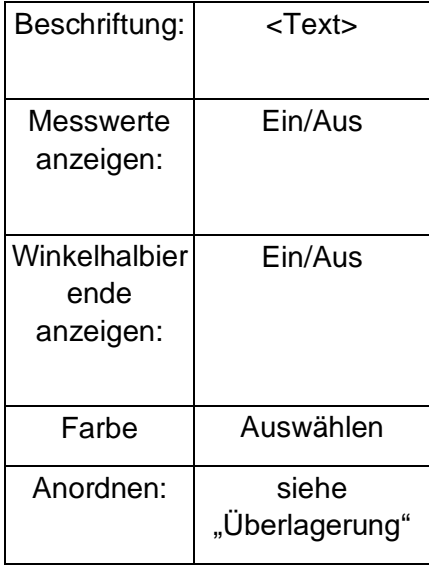

Eigenschaften von Werkzeugen auf dem Bild

Die Eigenschaften eines Werkzeugs, das bereits auf ein Bild gezogen wurde, können individuell festgelegt werden. Klicken Sie dazu mit der rechten Maustaste auf einen Ziehpunkt des Werkzeugs auf einem Bild. Daraufhin öffnet sich ein Fenster, in dem Sie Funktionen für dieses Werkzeug entfernen und hinzufügen sowie die Hilfe oder die Eigenschaften anzeigen können. Beispiel für das Winkelwerkzeug:

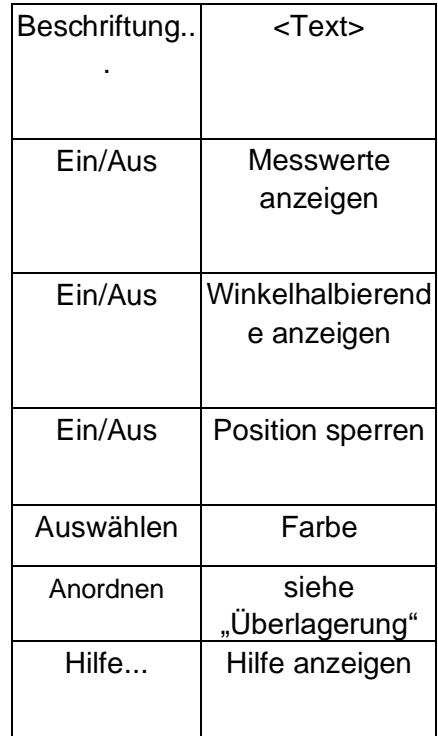

Die aufgeführten Standardeigenschaftenoptionen gelten auch für spezielle Werkzeuge, die bei einem Bild verwendet werden.

### <span id="page-21-0"></span>*Tastenkombinationen*

Mithilfe der Tastenkombinationen können Sie Menüaktionen ausführen, indem Sie nur eine Taste drücken. Dadurch wird die Arbeit mit OrthoView noch schneller und einfacher. Um eine Tastenkombination zu verwenden, halten Sie die unten angegebenen Modifizierertasten gedrückt, und drücken Sie dann die entsprechende Taste. (Nicht alle Optionen stehen in allen Builds zur Verfügung.)

Es gibt folgende Modifizierertasten in Windows:

<**STRG**> (Steuerungstasten auf beiden Seiten der Tastatur) <**ALT**> (eine der beiden Alt-Tasten) <**UMSCHALT**> (eine der beiden Umschalttasten) oder eine Kombination der oben aufgeführten Tasten.

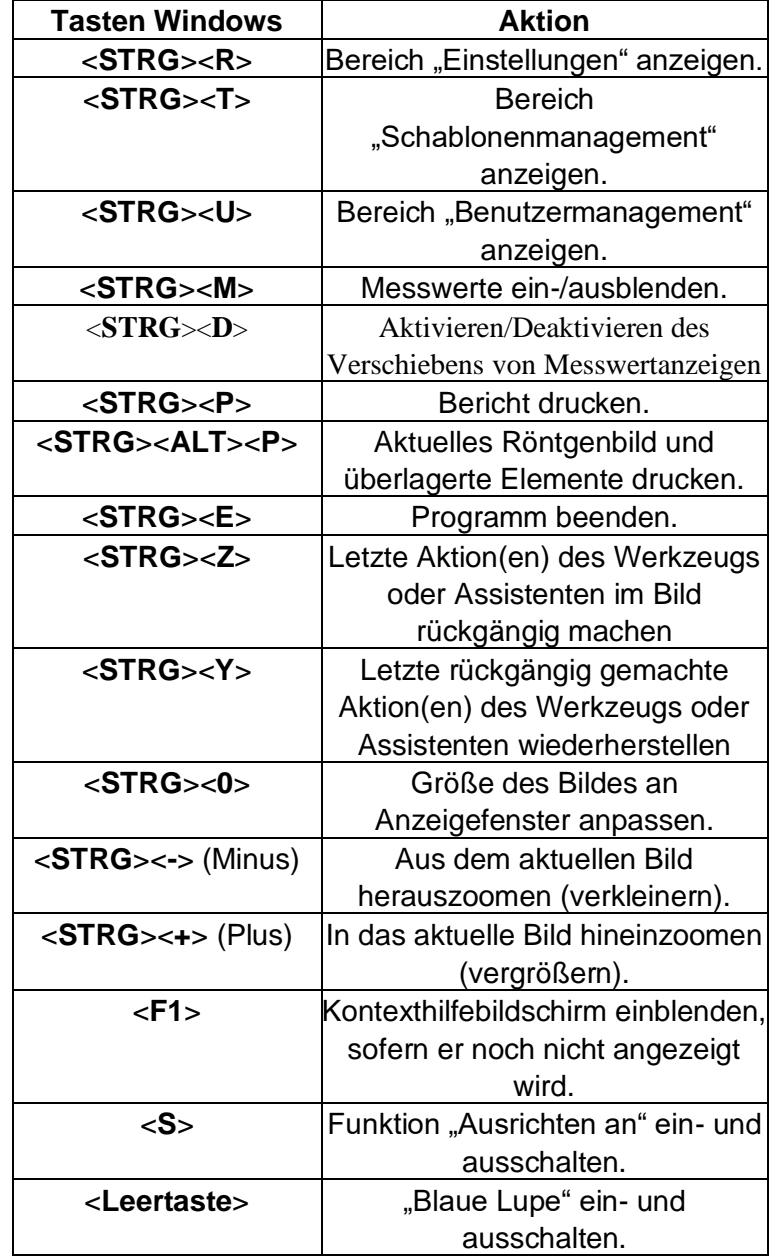

In der folgenden Tabelle sehen Sie die allgemein verfügbaren Tastenkombinationen.

### <span id="page-23-0"></span>**Arbeitsprozess von OrthoView**

OrthoView arbeitet bei der Orthopädie-Planung mit vier Phasen. Wenn die Orthognathie-Planung ausgewählt ist, wird der Bereich "Reponieren" durch den Bereich "Simulieren" ersetzt und der Bereich "Schablone" entfernt.

**Hinweis**: Bei Hüftwahleingriffen kann eine Reposition direkt im Bereich "Schablone" durchgeführt werden.

#### **Skalierungsphase**

Die Skalierung des Röntgenbildes muss festgelegt werden. Idealerweise wird das Röntgenbild mithilfe eines Markers oder Lineals bekannter Größe, der bzw. das auf der richtigen Ebene angebracht wurde, vermessen.

#### **Analysephase**

Die anatomischen Assistenten wurden für die schnelle Bestimmung wichtiger Merkpunkte am Knochen entwickelt.

**Nur Orthopädie:** OrthoView empfiehlt Ihnen nach Positionierung der Assistenten diejenige Schablone, die am ehesten passt, und fügt diese an der richtigen Stelle ein. (Dies erfolgt über den Bereich "Schablone".) Hinweis: Die Verwendung der Planungsassistenten ist nicht erforderlich. Wenn die Skalierung abgeschlossen ist, können Sie direkt in die Schablonierungsphase wechseln.

#### **Repositionsphase (nur Orthopädie)**

Die Repositionsansicht wird zur Animierung von in der eben beschriebenen Ansicht "Analysieren" verwendeten Gliedmaßenfehlstellungs-Assistenten verwendet und unterstützt auch das Bildfragment-Werkzeug, mit dem Knochenfragmente neu ausgerichtet werden können.

#### **Simulationsphase (nur Orthognathie)**

Die Simulationsansicht wird zur Animation der fazialen Rekonstruktion von Weichteil- und Hartgewebe verwendet.

#### **Schablonierungsphase (nur Orthopädie)**

Anschließend wird die ausgewählte Schablone eingesetzt und automatisch gemäß den Vorgaben des Assistenten an der richtigen Stelle auf dem Röntgenbild platziert. Alle empfohlenen Größen und Positionen können leicht geändert und angepasst werden. Die endgültige Schablonierungslösung kann mit dem Patientenbild als Teil der elektronischen Patientenakte gespeichert werden.

### <span id="page-25-0"></span>**Schablonieren und Planen mit OrthoView**

OrthoView verfügt über eine Vielzahl von Methoden zur Planung verschiedener Eingriffe. Für Wahl-, Fehlstellungs- oder Fraktureingriffe sind digitale Schablonen, Assistenten und Werkzeuge vorhanden, mit deren Hilfe Sie die richtige Implantatart und -größe finden können.

Darüber hinaus wird der Benutzer bei Auswahl von "3D-Services" auf eine externe Website weitergeleitet, auf der für die Patientenbedürfnisse geeignete, maßgeschneiderte 3D-Optionen erworben werden können.

### <span id="page-25-1"></span>*Bereich "Untersuchung"*

Der Bereich "Untersuchung" dient dazu, die "Eingriffe und Services" und Röntgenbilder auszuwählen. Klicken Sie auf das Symbol (Hunzufügen", um einen zusätzlichen Eingriff oder Service hinzuzufügen.

Um mit der Planung zu beginnen, wählen Sie in der **Untersuchungsliste** den Patienten aus und klicken Sie auf "Öffnen".

### <span id="page-26-0"></span>*Auswählen eines Eingriffs oder eines 3D-Service*

Ein Eingriff oder 3D-Service wird zu Beginn in dem folgenden Dialogfeld ausgewählt:

#### **Eingriffsauswahl:**

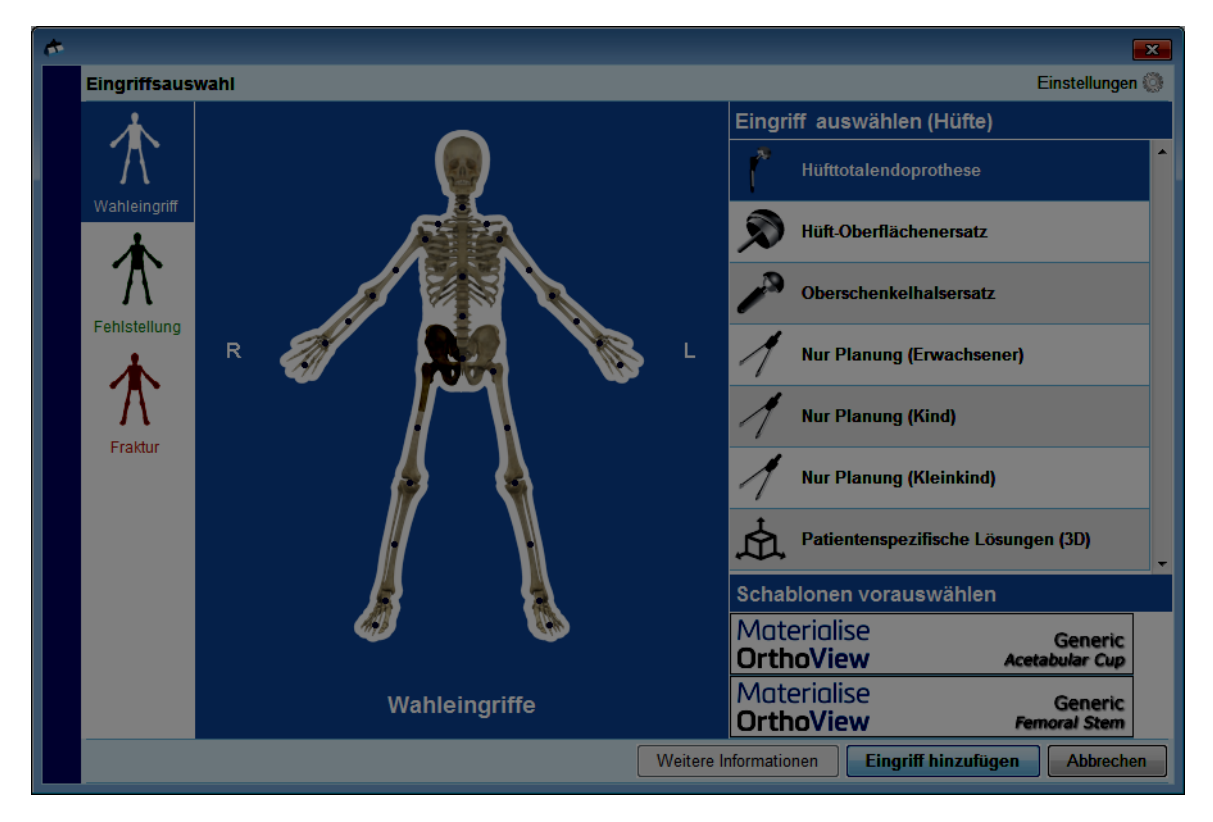

Von links nach rechts:

- 1. Wählen Sie "Wahleingriff" (Registerkarte mit blauem Skelett), "Fehlstellung" (Registerkarte mit grünem Skelett) oder "Fraktur" (Registerkarte mit rotem Skelett) aus.
- 2. Klicken Sie auf den gewünschten Körperteil. Wenn Sie die Maus über einen Bereich bewegen, wird der entsprechende Körperteil angezeigt, z. B. die Hüfte.
- 3. Klicken Sie neben dem Bild des Patienten auf den gewählten Eingriff oder 3D-Service, den Sie für die Planung verwenden möchten. Durch einen Doppelklick wird der Röntgenbildbereich sofort geöffnet (außer bei 3D-Services). Der gewählte Eingriff oder 3D-Service wird markiert (siehe "Hüfttotalendoprothese" im Bild oben).
- 4. Wählen Sie ggf. Schablonen für den Eingriff aus. Sie können die Schablonen auch später im Schablonierungsbereich auswählen oder ändern.
- 5. Klicken Sie unten rechts im Dialogfeld auf "Eingriff hinzufügen", wenn Sie einen Eingriff ausgewählt haben. Der Röntgenbildbereich wird nun

geöffnet. Wenn Sie einen 3D-Service ausgewählt haben, klicken Sie auf "Service öffnen". Sie werden auf eine externe Website weitergeleitet.

**Hinweis: Sie können mit Skalierung/Analysieren/Schablonierung erst beginnen, wenn Sie einen Eingriff ausgewählt haben.**

### <span id="page-27-0"></span>*Auswählen der Röntgenbilder zum Öffnen*

Sie müssen außerdem die Patientenbilder auswählen, die Sie schablonieren möchten. Wählen Sie dazu unter "Röntgenbilder zum Öffnen auswählen" die entsprechenden Dateinamen.

In diesem Bereich wird das Röntgenbild des Patienten während der Untersuchung angezeigt. Um die Vorschau für ein Röntgenbild sehen zu können, müssen Sie unter "Röntgenbilder zum Öffnen auswählen" den Namen des Röntgenbildes auswählen. Nun wird eine Vorschau für das Röntgenbild angezeigt.

Doppelklicken Sie auf den Namen eines Patientenbildes, um es für die Schablonierung auszuwählen. Wählen Sie alternativ den Namen des Bildes aus, und klicken Sie auf "Ausgewählte Röntgenbilder öffnen". Wenn Sie mehrere Patientenbilder für die Schablonierung auswählen möchten, drücken Sie <**STRG**> bzw. <**CMD**>, und klicken Sie auf alle Bilder, die Sie öffnen möchten. Wenn Sie sämtliche benötigten Röntgenbilder ausgewählt haben, klicken Sie auf "Ausgewählte Röntgenbilder öffnen".

Die ausgewählten Bilder werden geöffnet. Wenn mehrere Bilder geöffnet wurden, wird eines davon als aktuelles Bild angezeigt und eindeutig ausgewählt.

Der Bereich auf der linken Seite zeigt den Zustand des aktuell ausgewählten Fensters an.

Um ein anderes Fenster auszuwählen, klicken Sie auf die Kopfzeile des entsprechenden Fensters. Wahlweise können Sie auch das Menü "Fenster" und/oder die Bedienelemente in der rechten oberen Ecke der Bilder verwenden, um nur das aktuelle Fenster oder beide/alle Fenster auf einmal anzuzeigen.

### <span id="page-27-1"></span>**Bereich "Skalierung"**

Hier legen Sie den Röntgenbildtyp fest und kalibrieren das Bild. Diese Phase ist besonders wichtig, denn selbst, wenn die Größe des Röntgenfilms/der Röntgenplatte bekannt ist, wurden die anatomischen Merkmale um einen Faktor vergrößert, der von der Einstellung des Röntgenapparates und der Größe des Patienten abhängt.

Die Skalierungsoptionen werden in der SmartHelp beschrieben.

**Hinweis: Nach Abschluss der Skalierung werden Ihre skalierten Bilder automatisch in den Bereich "Analysieren" oder "Reponieren" übertragen, damit Sie die Arbeit im entsprechenden Bereich fortsetzen können.**

### <span id="page-28-0"></span>**Bereich "Analysieren"**

Je nach Ihrer Eingriffsauswahl aus der blauen, grünen oder roten Darstellung im Bereich "Untersuchung" wird nach der Skalierung der Bereich "Analysieren" oder "Reponieren" (nur Orthopädie)/"Simulieren" (nur Orthognathie) angezeigt.

Im Bereich "Analysieren" können Sie die anatomischen Merkmale auf dem Patientenbild mithilfe der Messwerkzeuge und/oder einem der spezialisierten Assistenten für den anatomischen Bereich, an dem Sie arbeiten, ausmessen.

Wählen Sie das entsprechende Werkzeug aus der Werkzeugleiste aus, klicken Sie darauf, und ziehen Sie das Werkzeug über das Patientenbild. Oder aber wählen Sie unter "Assistenten" den gewünschten Assistenten aus.

### <span id="page-28-1"></span>*Bedienelemente in den Bereichen*

Zusätzlich zu den allgemein verfügbaren Schaltflächen gibt es spezielle Planungsbedienelemente, die unmittelbar unter den Eingriffsregisterkarten angezeigt werden. Diese werden in der SmartHelp beschrieben.

### <span id="page-28-2"></span>*Hilfe bei der Planung*

Wenn Sie einen Eingriff planen möchten, müssen Sie die richtigen Messwerkzeuge oder Assistenten auswählen und diese dann auf dem Patientenbild positionieren. Diese Information ist dann als QuickInfo sichtbar und wird im präoperativen Bericht angezeigt.

WICHTIG: Die Messwerte in den Messwertanzeigen verdecken gelegentlich relevante Details. Sie können die Anzeigen jederzeit aus- oder einblenden. Vorgehensweise: Klicken Sie im Windows-Menü auf "Messwertanzeigen ein-/ausblenden", oder drücken Sie <**STRG**><**M**>. Sie können auch das Ziehen von Messwertanzeigen mit <**STRG**><**D**> aktivieren, um Messwertanzeigen auf dem Röntgenbild zu verschieben. Wenn diese Funktion deaktiviert ist, sind die Messwertanzeigen gesperrt.

#### **Verwenden der Werkzeugleiste**

Wählen Sie das benötigte Werkzeug, wie beispielsweise ein Lineal oder einen Zirkel, aus der Werkzeugliste aus. Um eine Messung vorzunehmen, klicken Sie auf das Werkzeug, oder ziehen Sie es auf den betreffenden Bereich auf dem Patientenbild. Wenn Sie eine Messung an einer Stelle

durchführen müssen, die bereits anderweitig belegt ist, führen Sie die Messung an einer freien Stelle durch, und ziehen Sie das so vorbereitete Messwerkzeug an die zu messende Stelle.

#### **Verschieben von Messwerkzeugen und Ändern ihrer Größe**

Klicken Sie an eine beliebige Stelle des Messwerkzeugs, um es auszuwählen. Alle Messwerkzeuge, wie das Lineal oder der Zirkel, haben einen oder mehrere Ziehpunkte. Wenn ein Werkzeug ausgewählt ist, werden die Ziehpunkte als leere Kästchen angezeigt. Sie können nur die Größe von ausgewählten Werkzeugen ändern.

#### **Ändern von Größe, Position und Eigenschaften eines Werkzeugs**

Um die Größe und Position eines Werkzeugs zu ändern, wählen Sie es zunächst durch Anklicken aus, und passen Sie dann seine Größe durch Ziehen der Ziehpunkte an. Um die Position des Werkzeugs, nicht aber seine Größe zu ändern, wählen Sie das Werkzeug durch Anklicken aus. Klicken Sie nicht auf einen Ziehpunkt. Halten Sie die linke Maustaste gedrückt, während der Mauszeiger auf das Werkzeug zeigt, und ziehen Sie das Werkzeug an die gewünschte Position.

Durch einen Rechtsklick auf das Werkzeug wird ein Menü angezeigt, mit dem Einstellungen geändert werden können oder das Werkzeug fixiert werden kann. Außerdem kann ein Kästchen mit Eigenschaften ausgewählt werden, das so lange angezeigt wird, bis Sie es wieder schließen. Wenn Sie ein anderes Werkzeug (oder einen anderen Assistenten) auswählen, während das Kästchen mit den Eigenschaften angezeigt wird, werden die Werte des neu gewählten Werkzeugs bzw. Assistenten angezeigt.

Die Größe von Kreiswerkzeugen wird auf eine andere Art verändert: Wählen Sie das Werkzeug durch Anklicken aus, und klicken Sie mit der rechten Maustaste. Die Größe des Kreiswerkzeugs wird nun automatisch so geändert, dass der Mauszeiger auf der Kreislinie liegt. Wenn Sie an einer beliebigen Stelle im Kreis mit der rechten Maustaste klicken, wird die Größe so geändert, dass der Umfang durch den ausgewählten Punkt verläuft.

In einigen Fällen kommen die Ziehpunkte unter den Messwertanzeigen zu liegen. Sie können alle Messwerte vorübergehend ausblenden, indem Sie die Tastenkombination <**STRG><M>** verwenden oder im Menü "Bild" die Option "Messwerte ausblenden" auswählen.

#### **Aufheben einer Auswahl und Löschen von Werkzeugen**

Um eine Auswahl aufzuheben, klicken Sie an eine beliebige Stelle auf dem Patientenbild außerhalb des Werkzeugs. Wenn kein Werkzeug

ausgewählt wurde, werden die Ziehpunkte als kleine ausgefüllte Kästchen angezeigt.

Um ein ausgewähltes Werkzeug zu löschen, klicken Sie auf das Werkzeug, und drücken Sie entweder die Taste "Entf" oder die Rücktaste.

**Nur Orthognathie:** Setzen Sie die Positionen von Merkpunkten zurück, indem Sie auf das Symbol "Positionen zurücksetzen" klicken.

#### **Werkzeuge zur Kommentareingabe**

Klicken Sie im Bereich "Analysieren" oder "Schablone" auf die Beschriftung der Messwertanzeige, um ein Dialogfeld aufzurufen, in dem Sie den erforderlichen Text eingeben können. Hinweis: Der von Ihnen eingegebene Text wird als QuickInfo angezeigt, wenn Sie den Mauszeiger über die Beschriftung führen. Der mit einem Kommentar versehene Messwert wird auch in allen gedruckten Berichten ausgegeben.

#### **Meldungsbereich (nur Orthopädie)**

Der Anzeigebereich gibt den jeweils aktuellen Status von OrthoView an. Wenn Sie beispielsweise den Sitzbeinlinien-Assistenten verwenden, werden die folgenden Informationen angegeben, sofern sie verfügbar sind:

- Präoperative Werte
- Kürzungsplanung
- Vorausberechnete Beinlängendifferenz nach der Operation

#### **Messungen**

Wenn der Benutzer die Assistenten korrekt eingerichtet hat, werden links auf dem Röntgenbild Messungen angezeigt.

Die von den Assistenten berechneten Messwerte werden ebenfalls im Bereich "Bericht" angezeigt.

#### **Nur Orthopädie:**

Einzelne Ergebnisse können durch Klicken auf das Symbol "Ausblenden" von der Anzeige entfernt werden.

Die Schaltfläche "Alle anzeigen" <sup>Q</sup> fügt die Ergebnisse der Anzeige wieder hinzu.

#### **Nur Orthognathie:**

Mithilfe eines einklappbaren Kontrollkästchens können Messungen einoder ausgeblendet werden.

#### <span id="page-31-0"></span>*Auswählen der Schablone*

Wenn Sie einen Wahleingriff ausgewählt haben, werden die digitalen Schablonen für die Prothese, die Sie normalerweise verwenden, angezeigt. Wenn Sie eine andere Prothese für diesen Eingriff verwenden möchten, klicken Sie auf das Schablonenbanner, sodass das Dialogfeld "Eine digitale Schablone auswählen" angezeigt wird. Im Dialogfeld werden zuerst die zuletzt verwendeten Schablonen angezeigt, gefolgt von einer vollständigen Liste darunter. Mithilfe des Suchfelds können Sie eine Schablone finden. Suchen Sie die benötigte Schablone, und klicken Sie darauf, um die gewünschte Prothese auszuwählen. Wenn keine anderen passenden Prothesen zur Verfügung stehen, wird nur die aktuelle angezeigt.

### <span id="page-31-1"></span>**Bereich "Reponieren" (nur Orthopädie)**

Über den Bereich "Reponieren" können Sie auf das Bildrepositionswerkzeug zugreifen, um Bildfragmente und/oder die speziellen Animatoren für Eingriffe bei Gliedmaßenfehlstellungen zu bearbeiten.

Sie können weiterhin auf die Werkzeugleiste zugreifen, um mit den dort vorhandenen Messwerkzeugen die Anatomie des Patienten zu vermessen. Sie können dazu aber auch die speziellen Assistenten für den jeweils aktuellen Eingriff verwenden.

Im Bereich "Reponieren" können Sie mit dem Bildfragment-Werkzeug Frakturrepositionen planen. Das Werkzeug steht im Bereich "Reponieren" zur Verfügung. (Alle anderen normalen Planungswerkzeuge sind in der Werkzeugleiste verfügbar.)

Wählen Sie das entsprechende Werkzeug aus der Werkzeugleiste aus, klicken Sie darauf, und ziehen Sie das Werkzeug über das Patientenbild. Oder aber wählen Sie unter "Assistenten" den gewünschten Assistenten aus.

Wenn für den Eingriff Schablonen erforderlich sind, die Sie im Bereich "Untersuchung" ausgewählt haben, können Sie nach Abschluss der Repositionsplanung auf den Bereich "Schablonierung" zugreifen, indem Sie über dem Bild auf die entsprechende Auswahl klicken.

Anzeigebereich

Der Anzeigebereich gibt den jeweils aktuellen Status von OrthoView an. Wenn Sie beispielsweise die Animatoren für die Gliedmaßenfehlstellung verwenden, werden Ziehpunkte angezeigt, mit denen Sie die geplante Reposition animieren können.

### <span id="page-32-0"></span>*Bildbereichswerkzeug*

Dies ist ein zusätzliches Werkzeug, das nur im Bereich "Reponieren" zur Verfügung steht. Es wird in der SmartHelp beschrieben.

### <span id="page-32-1"></span>Bereich "Simulieren" (nur Orthognathie)

Über den Bereich "Simulieren" können Sie auf das faziale Repositions- bzw. das Schnittwerkzeug zugreifen, um Bildfragmente im Rahmen einer Orthognathie-Rekonstruktion zu bearbeiten.

Sie können weiterhin auf die Werkzeugleiste zugreifen, um mit den dort vorhandenen Messwerkzeugen die Anatomie des Patienten zu vermessen. Sie können dazu aber auch die speziellen Assistenten für den jeweils aktuellen Eingriff verwenden. (Alle anderen normalen Planungswerkzeuge sind in der Werkzeugleiste verfügbar.)

Im Bereich "Simulieren" sind keine Schablonen verfügbar.

Weitere Informationen zur Verwendung des Bereichs "Simulieren" finden Sie in der SmartHelp.

### <span id="page-33-0"></span>**Bereich "Schablone" (nur Orthopädie)**

Im Bereich "Schablonierung" fügen Sie Schablonen in das Patientenbild ein. Wählen Sie hierzu im Bereich "Auswahl" die Optionen für die Schablone aus, die Sie auf das Patientenbild projizieren möchten.

### <span id="page-33-1"></span>*Zusätzliche Bedienelemente*

**Empfehlungen annehmen** – OrthoView-Assistenten können bei richtiger Anwendung für einige Schablonenoptionen Empfehlungen geben. Wenn Sie sich in den Schablonierungsoptionen in Ihren Einstellungen bereits für die Annahme von Empfehlungen entschieden haben, ist dieses Bedienelement nicht zu sehen.

Beim Schablonieren eines Hüfteingriffs können zusätzliche Bedienelemente zur Verfügung stehen.

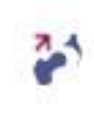

**Reposition** – Hiermit wird eine gelenkige Verbindung mit dem Kopf hergestellt. Wenn die Option aktiviert ist, ändert sie sich in:

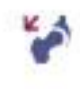

**Reposition entfernen** – Hiermit wird die Reposition rückgängig gemacht (wenn die Option ausgewählt wird, ändert sie sich in "Reposition").

Beim Schablonieren eines Knieeingriffs können zusätzliche Bedienelemente zur Verfügung stehen.

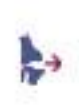

**Reposition** – Hiermit wird eine gelenkige Verbindung mit dem Kopf hergestellt. Wenn die Option aktiviert ist, ändert sie sich in:

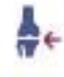

**Reposition entfernen** – Hiermit wird die Reposition rückgängig gemacht (wenn die Option ausgewählt wird, ändert sie sich in "Reposition").

#### **Automatische Anzeige von Schablonen**

Wenn die aktuelle Untersuchung eine oder mehrere digitale Schablonen umfasst, zeigt OrthoView die Schablonenkontur(en) im Bereich "Schablone" sofort an. In den meisten Fällen handelt es sich hierbei nicht um eine vollständig spezifizierte Schablone. Weitere Informationen finden Sie unten unter "Prothesenoptionen".

#### **Auswahl einer anderen Schablone**

Wenn Sie auf das Banner für die Schablone klicken, werden alle für diese Prothesengruppe (z. B. Hüftstiele) verfügbaren Schablonen angezeigt. Sie können nun eine andere Schablone auswählen und positionieren.

#### **Prothesenoptionen**

Die verschiedenen Optionen für die ausgewählte digitale Schablone für den aktuellen Eingriff werden in Optionsbereichen dargestellt, die bei Bedarf (auf der Grundlage einer vollständigen Komponentenbaugruppe) minimiert werden können. Wählen Sie zu diesem Zweck die oben beschriebenen Symbole zum Aus- bzw. Einblenden.

Wenn mehrere Komponentenbaugruppen verfügbar sind (z. B. Hüftpfanne und Femurstiel), können diese Optionsbereiche einzeln minimiert werden. Dies ist hilfreich, wenn es für eine Komponente mehrere Optionen gibt, die nicht immer einfach zugänglich sind, wenn alle Prothesenoptionen angezeigt werden.

Bis der Benutzer alle Optionen für alle verfügbaren Prothesen für den aktiven Eingriff ausgewählt hat, werden unvollständige Komponenten mit einem feinen Umriss angezeigt. Außerdem wird ein Warnhinweis ausgegeben, dass es sich um eine "unvollständige" Komponente handelt.

- Wenn laut Einstellung die Annahme von Empfehlungen festgelegt ist und entsprechende Assistenten verwendet wurden, werden die angezeigten Komponentenoptionen auf der Grundlage dieser Kriterien vorausgewählt. Andere Optionen, die OrthoView nicht empfehlen kann, werden in diesem Optionslistenbereich mit einem rot gestrichelten Umriss vorausgewählt. Der Hintergrund des Bereichs ist schattiert.
- Wenn sich der Benutzer entschieden hat, keine Empfehlungen anzunehmen, oder keine entsprechenden Assistenten verwendet wurden, werden diese Optionen nicht vorausgewählt. Alle Optionen werden durch rot gestrichelte Umrisse dargestellt, und die Bereichshintergründe sind schattiert.

**Wichtig: In den beiden oben geschilderten Situationen muss der Benutzer klinisch sinnvolle Optionskombinationen auswählen, bevor OrthoView einen vollständigen Umriss der Komponente anzeigt. Wenn dies geschehen ist, wird der Komponentenumriss dunkler angezeigt. Die Unvollständigkeitswarnung für den gesamten Eingriff wird erst entfernt, wenn alle nicht angegebenen Komponentenoptionen (die an den rot gepunkteten Umrissen und schattierten Bereichshintergründen zu erkennen sind) richtig angegeben wurden.**

Wenn Sie das Feld "Protheseneigenschaften" auswählen, können Sie die Eigenschaften für die aktuelle Prothesenkomponente einstellen.

- Mit der Option **Farbe** kann der Benutzer die Farbe für diese Prothesenkomponente festlegen.
- Mit der Option **Anordnen** können Schablonen, Werkzeuge und Assistenten übereinander gelegt werden.
- Mit der Option **Sperren** wird diese Komponente in diesem Eingriff gesperrt, um ein versehentliches Verschieben im Bild zu verhindern. (Die Seite und die Farbe können auch im Sperrzustand geändert werden.)
- Mit der Option **Einblenden** wird die Anzeige dieser Komponente umgeschaltet (Einblenden/Ausblenden). Die Komponente kann durch einen Klick auf das Symbol "Einblenden/Ausblenden" im Bereich "Schablonierung" wieder sichtbar gemacht werden.
- Mit der Option **Hilfe** können Sie hilfreiche Informationen zu der jeweiligen Komponente aufrufen.
- Mit der Option **Eigenschaften** wird auf dem Bild ein Feld mit den Eigenschaften dieser Komponente angezeigt. Dieses Feld bleibt so lange geöffnet, bis es geschlossen wird. Die angezeigten Werte verändern sich in Abhängigkeit von der ausgewählten Komponente.

#### **Zusätzliche Bedienelemente für Prothesen**

Im Bereich "Prothesenauswahl" gibt es für jede einzelne Prothese je nach Art des Eingriffs und der verwendeten Assistenten zusätzliche Schablonenbedienelemente.

Hierzu gehören Schaltflächen für die Ausrichtung der Schablonen an entsprechende Assistenten und das Biegen (bzw. das Deaktivieren des Biegens) geeigneter Platten. (Es können auch noch andere Schaltflächen zur Verfügung stehen, deren jeweiliger Zweck selbsterklärend ist.)

#### <span id="page-36-0"></span>*Bewegen von Schablonen auf dem Bildschirm*

#### **Automatische Positionierung von intelligenten Schablonen**

Wenn die Planungsassistenten verwendet wurden, bestimmt OrthoView die Größe und die Position der ersten Schablone. Die Planungsassistenten werden in der Regel bei der Arthroplastik eingesetzt.

- OrthoView bestimmt die Größe und die Position der digitalen Schablonen. Die abschließende Anpassung der Schablonengröße oder Schablonenposition kann mit verschiedenen Optionen erfolgen.
- Klicken Sie auf das Symbol "Einblenden/Ausblenden" für die jeweilige Schablonenkomponente, um die digitalen Schablonen auf mehreren Röntgenbildern einzublenden bzw. auszublenden. Das Symbol, das ein Auge darstellt, finden Sie rechts neben dem Banner für die Schablone über dem Vorhängeschlosssymbol.

#### **Hüftreposition**

Bei Hüftuntersuchungen mit Azetabulum- und Femurkopfkomponenten ermöglicht es OrthoView dem Benutzer, den Femurkopf gelenkig mit der Azetabulumkomponente zu verbinden, um die vorgeschlagene Reposition zu animieren.

Nach der Aktivierung kann der Femurstiel mit der Schaltfläche "Gelenkig verbinden" <sup>durch</sup> Ziehen angepasst werden, wobei die abschließende Fixierung mit der Maus vorgenommen werden kann. Die Femurkomponente bleibt während dieses Vorgangs an der Azetabulumkomponente fixiert. Die aus Stiel und Pfanne bestehende Gesamtkomponente kann auch durch Ziehen der Hüftpfannenkomponente mit der Maus angepasst werden.

Änderungen an der Beinlängendifferenz oder am Offset infolge dieser Anpassungen werden im Bereich "Ergebnisse" angezeigt. Mit der Schaltfläche "Gelenkige Verbindung aufheben" verden Änderungen rückgängig gemacht.

#### **Optionen bei Knieoperationen**

Je nach den vorgenommenen Einstellungen wird die Auswahl der posterioren oder anterioren Referenzierung bei Eingriffen am Knie bei der Positionierung der Femurprothesenschablone in der ML-Ansicht berücksichtigt. Wenn die Schablonengröße geändert wird, bezieht sie sich entweder auf die anteriore Femurfläche oder auf die posteriore Kondylenfläche.

### <span id="page-37-0"></span>*Ausrichten von intelligenten Schablonen an Assistenten*

Wenn zu einem Bild mehr als ein Prothesensatz hinzugefügt wird bzw. wenn zusätzliche Schablonensätze manuell positioniert werden, müssen die zusätzlichen Komponenten an der Position des Assistenten ausgerichtet werden. Mit dieser Schaltfläche wird eine nicht gesperrte Prothesenkomponente an die Position des Assistenten verschoben. (Prothesensätze sind standardmäßig nach der erstmaligen Auswahl nicht gesperrt.)

#### **Manuelle Positionierung von Schablonen**

- Wenn die Planungsassistenten nicht verwendet wurden, erfolgt die Festlegung von Größe und Position der intelligenten Schablone manuell wie bei einer Acetatschablone.
- Damit die Grafik auf dem Bild angezeigt wird, wenn die Planungsassistenten nicht verwendet wurden, treffen Sie jeweils in allen Tabellen links von der Bildanzeige unter den Bannern für die digitalen Schablonen eine Auswahl. Die Grafiken erscheinen an einer zufälligen Position. Sie können die Schablonen folgendermaßen mit der Maus verschieben:
- Um die Schablone entlang der von der gestrichelten Linie markierten Achse zu verschieben, bewegen Sie den Mauszeiger ins Innere der Schablone, klicken Sie mit der linken Maustaste, und ziehen Sie die Schablone.
- Um die digitale Schablone frei auf dem Bild zu verschieben, klicken Sie mit der linken Maustaste auf den Stern mit den vier runden Endmarkierungen, und ziehen Sie die Schablone.
- Um die Schablone zu drehen, bewegen Sie den Mauszeiger ins Innere der Schablone, klicken Sie mit der rechten Maustaste, und ziehen Sie die Schablone. Dabei wird eine rote Linie eingeblendet.
- Eine abschließende Anpassung durch Drehen der Schablone können Sie bei gedrückter <**STRG**>- bzw. <**CMD**>-Taste mit den Pfeiltasten nach rechts oder links vornehmen.
- Für eine genaue Anpassung der Position verwenden Sie die Pfeiltasten der Tastatur.

### <span id="page-38-0"></span>*Manuelle Festlegung der Größe von Schablonen für die Arthroplastik*

- Um die Größe oder die Art der Schablone zu ändern, wählen Sie Optionen in den Tabellen auf der linken Seite der Bildanzeige. Beachten Sie, dass in den Grafiken zwar die gewünschten Änderungen umgesetzt werden, dass sich aber die Position der digitalen Schablone nicht verändert.
- Die intelligenten Schablonen enthalten auch die Schnittlinien. Daher stehen für bestimmte Prothesen auch nur bestimmte Auswahlmöglichkeiten zur Verfügung, die in den Tabellen fett gedruckt sind. Wenn eine vom Benutzer gewählte Kombination vom Hersteller nicht verfügbar ist, zeigt OrthoView eine Warnmeldung an und entfernt die Grafiken.

Das nachfolgende Beispiel zeigt das Ellbogengelenk nach der Schablonierung. Die Größe und die Position der Schablonen wurden manuell bestimmt.

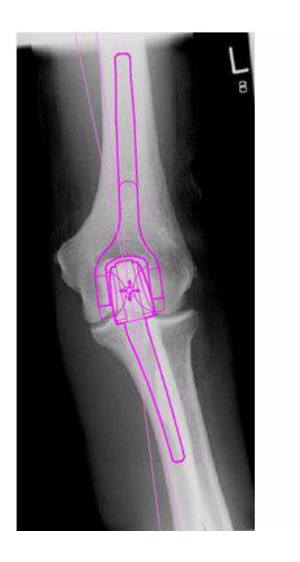

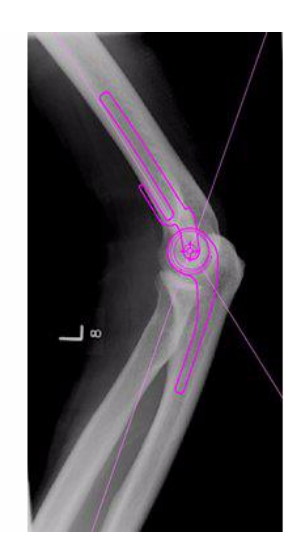

### <span id="page-39-0"></span>*Festlegung von Position und Größe von Schablonen für die Fixierung bei der Traumatologie*

- Wählen Sie eine Größe aus der "Prothesenauswahl" unter dem Banner der digitalen Schablone.
- Klicken Sie auf den Stern mit den vier runden Endmarkierungen, und ziehen Sie ein Ende der Schablone an eine geeignete Position auf dem Knochen. Ändern Sie die Seitenansicht oder die Ausrichtung nach Bedarf.
- **Intelligente Schablone:** Ziehen Sie die Platte bzw. den Nagel mithilfe des Pfeilziehpunkts auf die gewünschte Länge. OrthoView passt die Prothesengrafik an die am besten für Ihre Zwecke geeignete Größe an, d. h. Sie müssen die Größe nicht manuell im Auswahlbereich ändern. Schrauben verhalten sich auf dieselbe Weise. Sie "springen" auf die jeweils vom Hersteller verfügbaren Längen, wenn Sie auf den Pfeilziehpunkt klicken und ihn vom Schraubenkopf weg ziehen.
- **Basisschablone:** Änderungen an der Größe (usw.) müssen im Auswahlbereich manuell vorgenommen werden.
- Die auf einer Komponente angezeigten Größen, Längen usw. können mithilfe der Tastenkombination <**STRG**><**M**> zum Ausblenden von Messwerten ein- und ausgeblendet werden.

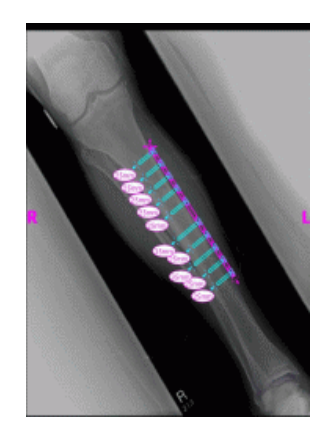

#### **Schabloneneigenschaften**

Alle Schablonen verfügen über bestimmte Eigenschaften, auf die entweder mit einem Rechtsklick auf die Schablonengrafik oder über das Dropdown-Menü im Bereich "Prothesenauswahl" rechts neben dem Banner für die Schablone zugegriffen werden kann.

#### **Standard-Schabloneneigenschaften**

Diese Optionen stehen im Dialogfeld normalerweise zur Verfügung, wenn mit der rechten Maustaste auf die Schablonengrafik geklickt wird oder im anschließend angezeigten Dialogfeld die Option "Eigenschaften" ausgewählt wird.

- **Farbe** Hier können Sie die Farbe der Schablonengrafik auswählen. So können Verwechslungen vermieden werden, wenn mit mehreren Schablonen gearbeitet wird.
- **Ausrichtung** Hier kann bei Bedarf die Ansicht der Schablone auf anterior, posterior, lateral oder medial eingestellt werden. Das kann hilfreich sein, wenn in einer anderen Ebene als erwartet schabloniert wird. (Diese Option steht nicht bei allen Prothesen zur Verfügung.)
- **Sperren** Mit dieser Option können Sie die Position der Schablone fixieren. Wenn Sie die Schablone wieder bewegen möchten, klicken Sie erneut auf die Schaltfläche.
- **Einblenden** Mit dieser Option können Sie die Schablone ausblenden. Die farbige Schaltfläche neben dem Schablonenbanner hat dieselbe Funktion. Wenn Sie die Schablone wieder einblenden möchten, klicken Sie erneut auf die Schaltfläche.
- **Anordnen** Mit dieser Option werden mehrere Schablonen voreinander oder hintereinander angeordnet.
- **Hilfe** Mit dieser Option wird kontextabhängige Hilfe angezeigt.
- **Eigenschaften** Wenn diese Option ausgewählt wurde, bleibt ein Dialogfeld so lange auf dem Bildschirm sichtbar, bis es durch einen Klick auf das "x" geschlossen wird.

Basisschablonen haben eine weitere Option zum Hinzufügen der erforderlichen Schrauben.

#### **Dialogfeld "Eigenschaften" für Schrauben**

Diese Eigenschaften können Sie durch einen Rechtsklick auf die Schraubenabbildung aufrufen. Es stehen Ihnen dort folgende Optionen zur Verfügung:

- **Typ** Hier können Sie einen Typ bzw. keinen Typ auswählen, je nachdem, ob diese Schraube benötigt wird.
- **Einsetzreihenfolge** Die Reihenfolge beim Einsetzen in die Platte kann für jede Schraube festgelegt werden.
- **Eigenschaften** Wenn diese Option ausgewählt wurde, bleibt ein Eigenschaftendialogfeld offen.

Basisschraubenschablonen haben weitere Optionen zum Ändern des Schraubendurchmessers oder zum Löschen der Schraube aus der Untersuchung.

#### **Allgemeines Verhalten von Schrauben**

Schrauben können zu allen Schablonen hinzugefügt werden, die entsprechend konzipiert sind. Bei Basisschablonen werden Schrauben anfangs lateral-medial angezeigt, sodass der Benutzer eine geeignete Anpassung vornehmen muss.

Schrauben können durch Ziehen am Umriss verschoben und positioniert werden. Schrauben können durch Ziehen am Spitzenziehgriff verlängert und verkürzt werden, auch wenn die zugehörige Schablone gesperrt ist.

Schrauben können am Spitzenziehgriff und um den Schraubenkopf herum gedreht werden. Bei intelligenten Schablonen ist nur ein vom Hersteller zugelassener Drehwinkel möglich. Basisschraubenschablonen weisen keine Einschränkungen auf.

Der Typ und die Einsetzreihenfolge können bei den meisten Schrauben

geändert werden. Außerdem kann bei Basisschraubenschablonen der Durchmesser geändert werden.

Die Schraubenlänge wird in Messwertanzeigen an der Schraubenspitze angezeigt. Durch Klicken auf diese Messwertanzeige kann die Einsetzreihenfolge hinzugefügt werden.

#### **Unbekannte Schraubentypen**

Die Funktion zum Anzeigen von Schraubentypen in OrthoView wird permanent aktualisiert. Wenn in OrthoView eine digitale Schablone mit einem Schraubentyp angezeigt wird, den Ihre Version von OrthoView derzeit nicht kennt, wird ein grüner Schraubenumriss angezeigt.

Jede Liste einzelner Prothesengrößen (usw.) zeigt sämtliche möglichen Werte für einen einzelnen Parameter an, z. B. Offset, Durchmesser usw. Wenn Sie einen Assistenten verwendet haben, sind einige Einträge in den Listen eventuell schon blau markiert. Diese Auswahl ist ein Vorschlag für eine möglicherweise passende Größe der Komponente. Dieser Vorschlag basiert auf der Position des Assistenten und den Empfehlungen des Herstellers der orthopädischen Prothesen.

Sie können Ihre Schablonenauswahl jederzeit mithilfe der Maus ändern. Wenn Sie andere Listeneinträge auswählen möchten, klicken Sie entweder auf die gewünschte Option, oder verwenden Sie die Pfeile NACH OBEN und NACH UNTEN.

#### Anpassen von Schrauben

Die Schrauben behalten den korrekten, vom Hersteller angegebenen Winkel zur Platte bei. Die Schraubenlänge, der Typ und die Einsetzreihenfolge können durch einen Rechtsklick auf die Schraube zum Öffnen des Dialogfeldes "Eigenschaften" für die Schraube wie gehabt geändert werden.

Wenn die Größe der Platte während des Biegens im Bereich "Schablonenauswahl" geändert wird, ändert sich bei größeren Schablonen die Platte auf die neue Größe, sodass sie weiter gebogen werden kann. Bei der Auswahl einer kleineren Schablone geht die aktuelle Biegung der Platte, die über die neue kleinere Größe hinausgeht, verloren.

Wenn Sie die Platte begradigen möchten, ohne die Größe zu verändern, wählen Sie im Bereich "Prothesenauswahl" die Option <**Biegen abbrechen**> (einzelne Biegevorgänge können nicht rückgängig gemacht werden).

Einzelheiten zum Biegewinkel und der Richtung jeder einzelnen Biegung werden im Bericht festgehalten.

### <span id="page-43-0"></span>**Menüs**

OrthoView wurde so konzipiert, dass es vom Benutzer intuitiv verwendet werden kann. Die Softwaretools in den Bedienungsbereichen reichen normalerweise aus, um Standardplanungen durchzuführen. Sie können die Menüs oder die Registerkarten oben in jedem Bildanzeigebereich verwenden, wenn Sie zu Ihrer Arbeit in früheren Ansichten zurückkehren und diese überarbeiten müssen oder wenn Sie mit mehreren Patientenbildern auf einmal arbeiten möchten.

Die Menüs sind in breit gefächerte Kategorien eingeteilt. Das erleichtert das Auffinden der gewünschten Funktion.

### <span id="page-43-1"></span>*Menü "Datei"*

Dieses Menü enthält Elemente, die Ihnen die Arbeit mit externen Dateien ermöglichen.

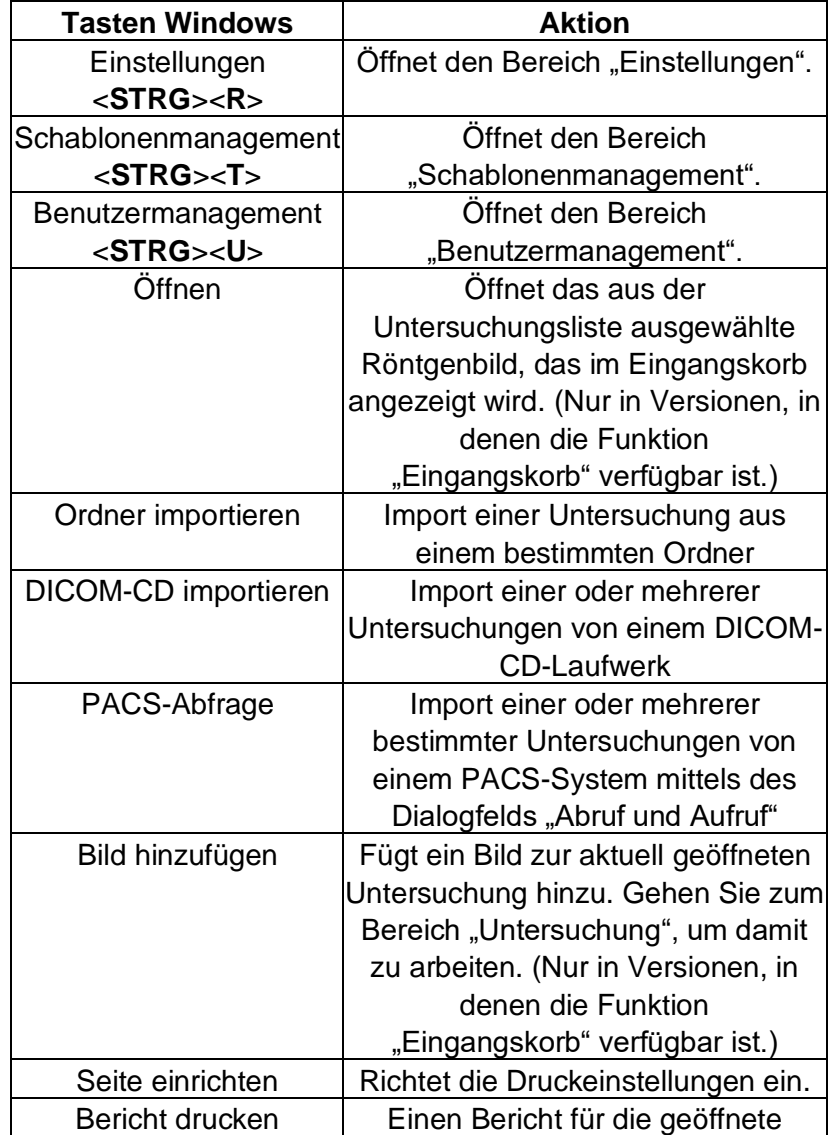

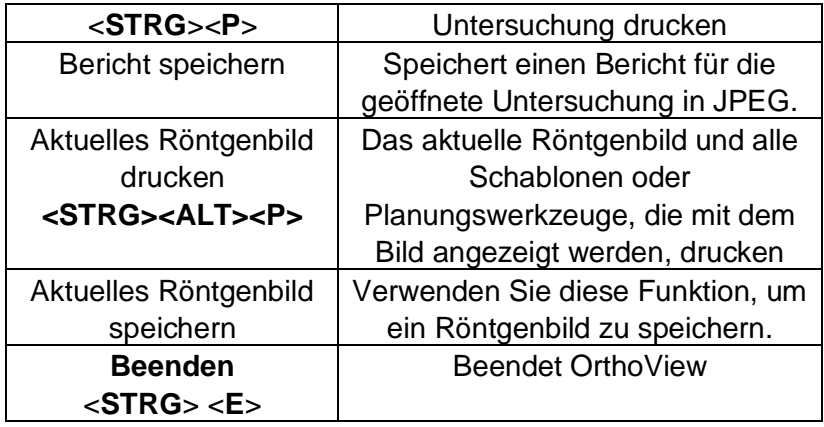

### <span id="page-44-0"></span>*Menü "Bereich"*

Dieses Menü ermöglicht den Zugriff auf die wichtigsten Bedienungsbereiche.

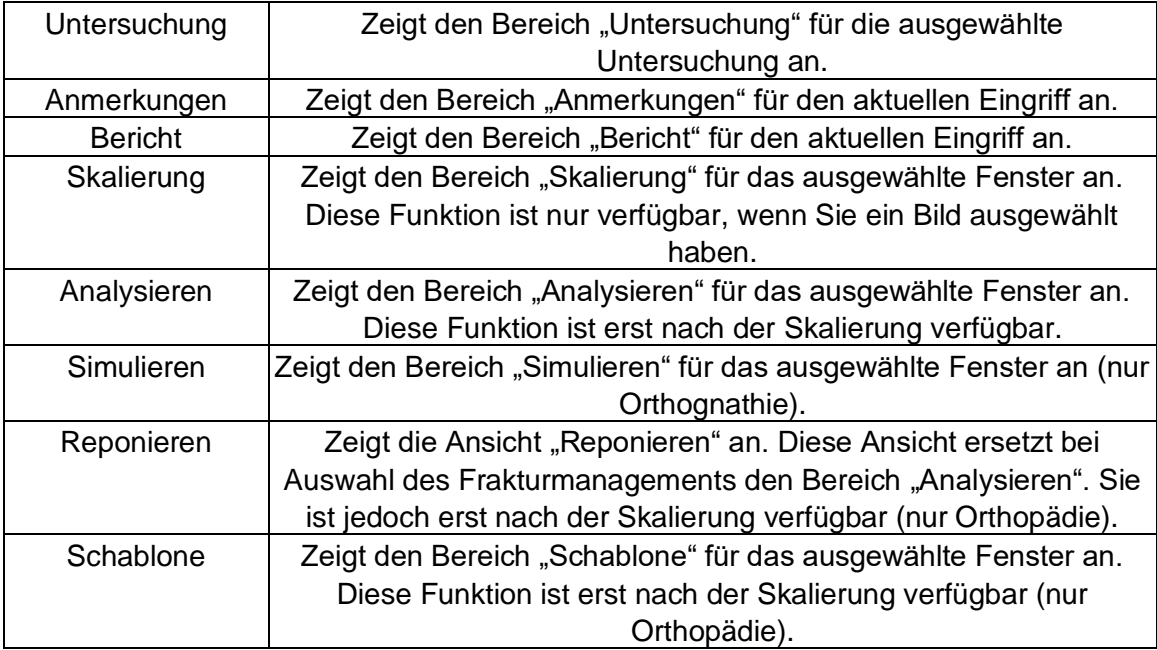

### <span id="page-45-0"></span>*Menü "Bild"*

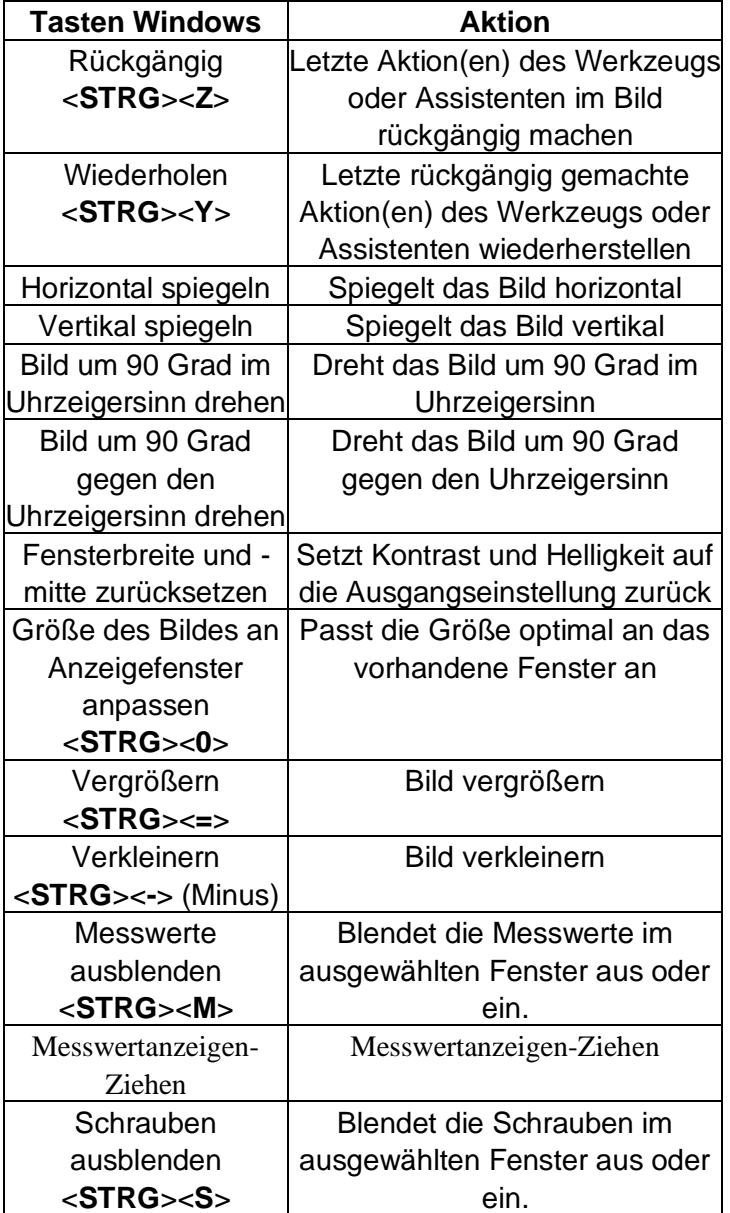

Mit diesem Menü wird das aktive Bild gesteuert.

### <span id="page-45-1"></span>*Menü "Fenster"*

Mit diesem Menü werden die Fenster gesteuert.

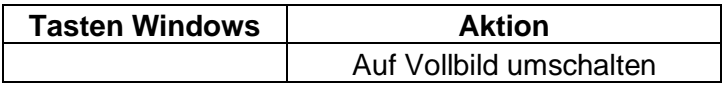

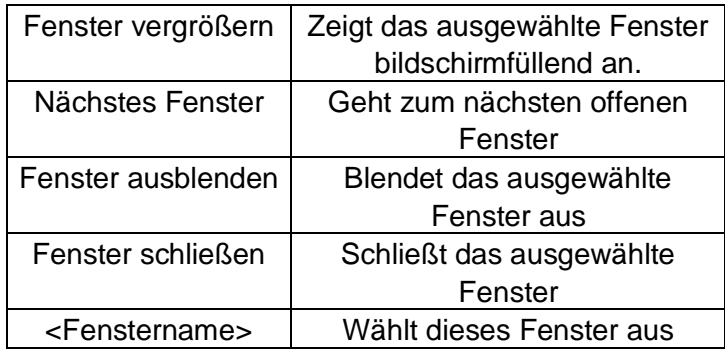

### <span id="page-46-0"></span>*Menü "Hilfe"*

Über dieses Menü haben Sie Zugriff auf das SmartHelp-System von OrthoView.

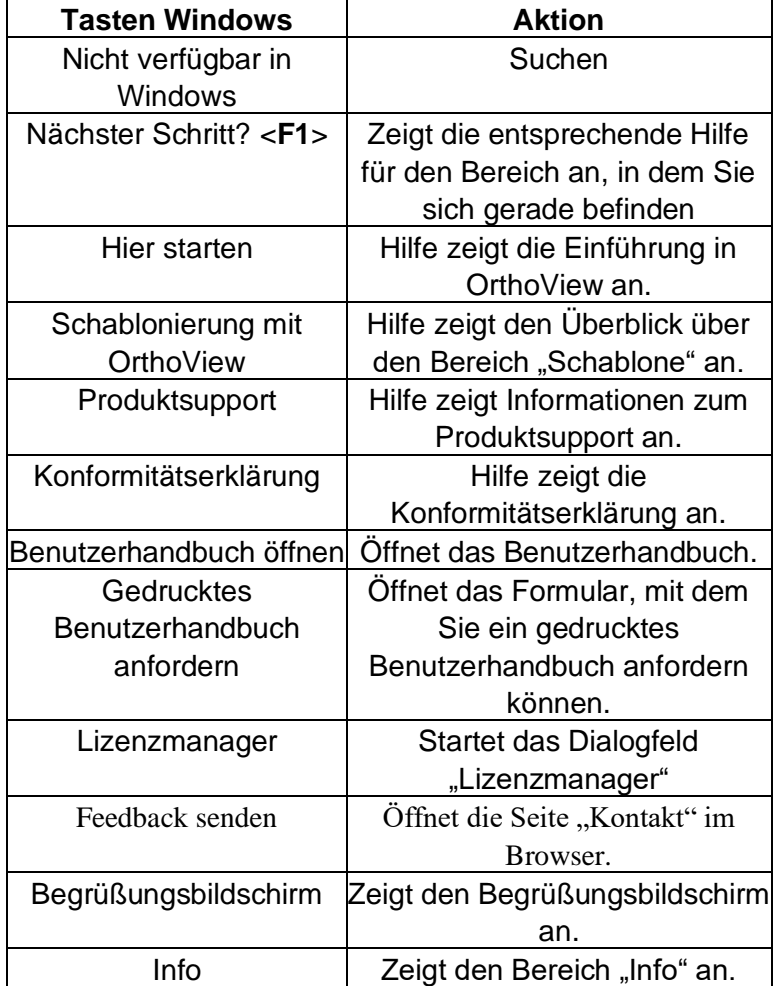

<span id="page-47-0"></span>Die verschiedenen Einstellungsoptionen werden ausführlich in der SmartHelp beschrieben. Sie ermöglichen es Ihnen, OrthoView entsprechend Ihren persönlichen Vorlieben und Ihrer Arbeitsweise zu konfigurieren.

### <span id="page-48-0"></span>Einrichtung der Cybersicherheit

### <span id="page-48-1"></span>*Benutzerauthentifizierung und -zugriffssteuerung*

Die empfohlene Authentifizierungsmethode ist die Windows-Authentifizierung.

OrthoView stellt ein mehrschichtiges Autorisierungsmodell mit den folgenden Rollen bereit

- **Administratoren** technische Fachkräfte, die berechtigt sind, das Systemverhalten zu konfigurieren und zu ändern
- **Benutzer** geschulte medizinische Fachkräfte, die mit der präoperativen Planung betraut sind

### **Einrichtung der Sicherheitsgruppe für OrthoView-Administratoren**

OrthoView wird mit einer gesperrten und verschlüsselten Systemkonfiguration für eine Windows-Sicherheitsgruppe geliefert, deren Mitgliedern die Rolle eines OrthoView-Administrators gewährt wird. Standardmäßig lautet der Gruppenname:

#### OrthoView Admins

Die Gruppe muss als Sicherheitsgruppe zum Windows Active Directory hinzugefügt werden. Der Name kann zwar geändert werden, aber nur mit Unterstützung durch das Support-Team von OrthoView. Es wird empfohlen, diesen Schritt sofort nach der Installation durchzuführen.

### **Windows-Authentifizierung aktivieren**

Vergewissern Sie sich, dass "OrthoView Admins" oder die dazugehörige Administratorengruppe im Windows Active Directory erstellt wurde und der aktuelle Benutzer Mitglied dieser Gruppe ist. Um die Mitgliedschaft zu überprüfen, können Sie in einer Windows-Befehlszeile den Befehl "whoami /groups" ausführen und das Ergebnis manuell prüfen. **Hinweis: Wenn die Windows-Sicherheitsgruppe erst vor Kurzem hinzugefügt wurde und Sie sich seitdem nicht abgemeldet haben, müssen Sie sich möglicherweise auf demselben Computer erneut anmelden.** Wenn Sie diesen Schritt auslassen, besteht die Gefahr, dass Sie sich vorübergehend aus OrthoView aussperren.

Mit den folgenden Schritten können Sie die Windows-Authentifizierung aktivieren:

- 1. Melden Sie sich an einem Arbeitsplatz als Benutzer an, der OrthoView-Administrator ist.
- 2. Führen Sie OrthoView aus.
- 3. Klicken Sie auf "Datei" -> "Einstellungen".
- 4. Klicken Sie auf die Registerkarte "Erweitert".
- 5. Aktivieren Sie das Kontrollkästchen "Windows-Authentifizierung".

6. Starten Sie OrthoView neu.

### **Einrichtung von OrthoView-Benutzern**

OrthoView-Benutzer können über einen GUI-Bereich verwaltet werden, der nur für Administratoren verfügbar ist.

- 1. Melden Sie sich an einem Arbeitsplatz als Windows-Benutzer an, der OrthoView-Administrator ist.
- 2. Führen Sie OrthoView aus.
- 3. Klicken Sie auf "Datei" -> "Benutzermanagement".
- 4. Wählen Sie die zweite Registerkarte aus.
- 5. Hier können Sie die Windows-Benutzer oder Gruppen hinzufügen, entfernen oder bearbeiten, die die mit der Rolle des Benutzers verbundenen Zugriffsrechte für OrthoView haben.

*Hinweis: Falls Sie die Benutzer nach Gruppen verwalten, ist es sehr wichtig, immer Windows-Sicherheitsgruppen zu verwenden. In Windows-Domänen erstellte E-Mail-Gruppen können nicht verwendet werden, da sie für andere Zwecke bestimmt sind.*

### <span id="page-49-0"></span>*Kanalverschlüsselung*

### **Kommunikation mit Remote-Dateispeichern**

Bei der Installation kann eine Netzwerk-Datenfreigabe als zentraler Datenspeicher ausgewählt werden. Für die Datenkommunikation empfiehlt und unterstützt OrthoView das Protokoll Server Message Block 3.0 und höher, das End-to-End-Kanalverschlüsselung mit AES basiertem Signaturalgorithmus bietet.

OrthoView weist hinsichtlich alternativer Verschlüsselungsmethoden für den Kommunikationskanal zu Remote-Dateispeichern keine Einschränkungen auf.

### **Kommunikation mit Endgeräten für Remote-Services**

OrthoView empfiehlt und unterstützt die Verwendung von Transport Layer Security 1.2 (TLS 1.2) bei der Kommunikation mit Einheiten über ein Netzwerk.

Die Verwendung von selbstsignierten Zertifikaten unterliegt zwar keinen Einschränkungen, aber wir empfehlen, sich dabei an die neuesten Branchenstandards und regulatorischen Empfehlungen zu halten.

### <span id="page-49-1"></span>*Datenverschlüsselung*

Im Allgemeinen wird empfohlen, ruhende Daten für sämtliche Anwendungsdaten zu verschlüsseln. Dies kann mithilfe von Speichertechnologien erreicht werden, die die neusten Verschlüsselungsstandards unterstützen und ausreichenden Schutz gegen physisches Eindringen oder Malware bieten. OrthoView ist nicht an bestimmte Technologien oder Anbieter gebunden.

Unter [Software-Daten](#page-55-1) finden Sie die Details zu den Datenordnern der Anwendung. Die folgende Tabelle enthält eine Klassifizierung nach der Behandlung geschützter Gesundheitsdaten (Protected Health Information, PHI):

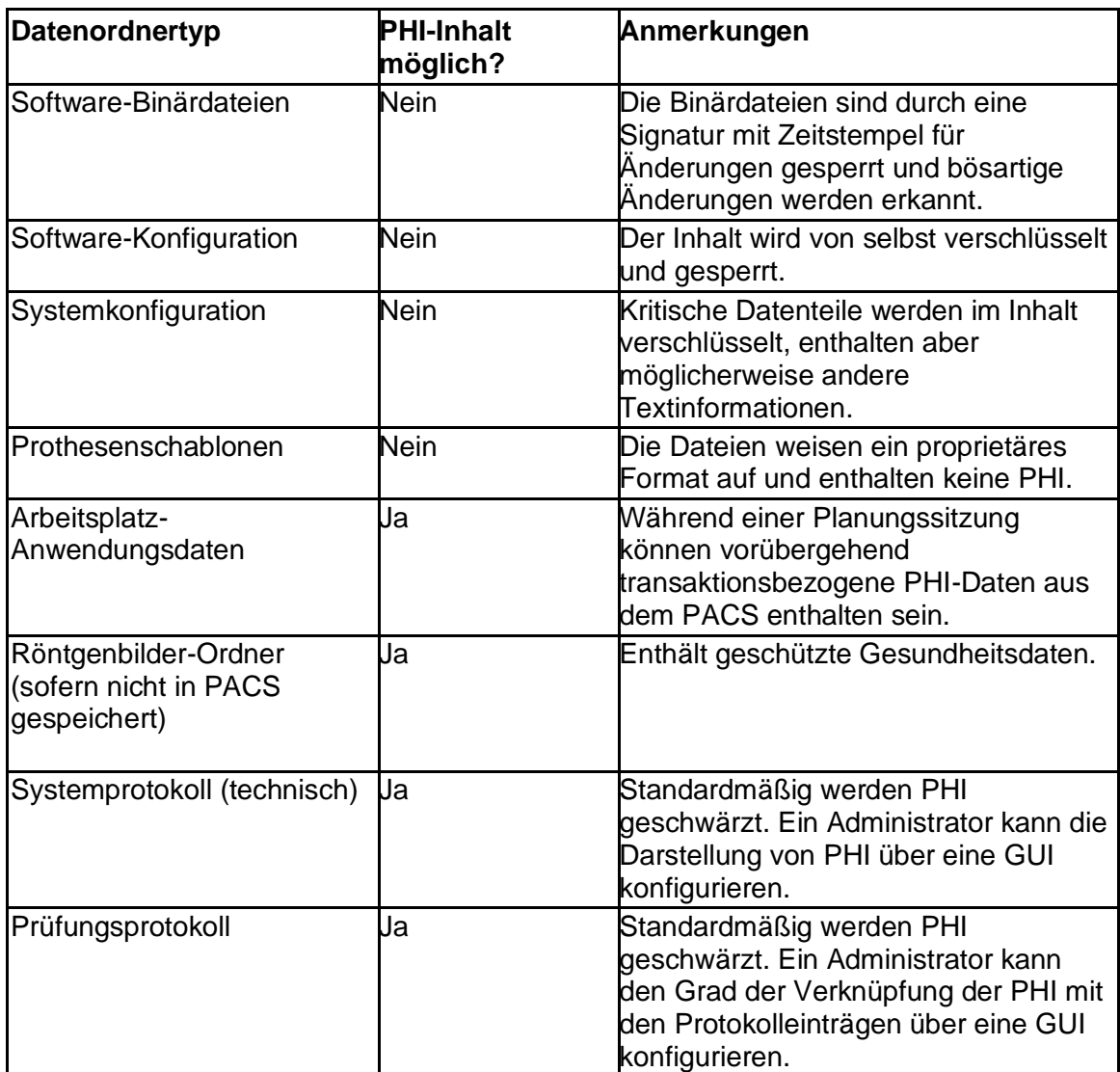

### <span id="page-50-0"></span>*Virenschutzrichtlinie*

Wir empfehlen, auf allen Computern, auf denen OrthoView installiert oder ausgeführt wird, ein Malware-Schutzprogramm auszuführen. Hinsichtlich des Programms bestehen

keine Einschränkungen und OrthoView enthält keine spezifische Integration. Der Schutz muss auf Dateiebene erfolgen.

Die folgende Tabelle kann bei der Festlegung der optimalen lokalen Einstellungen hilfreich sein. Es wird empfohlen, dass die Administratoren in eigenem Ermessen eine Wahl treffen, die den lokalen IT-Richtlinien, den geltenden Vorschriften und den Erwartungen an geschäftliche Leistung oder Effektivität entspricht. Wir empfehlen, unter keinen Umständen die Sicherheitseinstellungen niedriger festzulegen, wenn Bedenken hinsichtlich möglicher Eindringlinge bestehen.

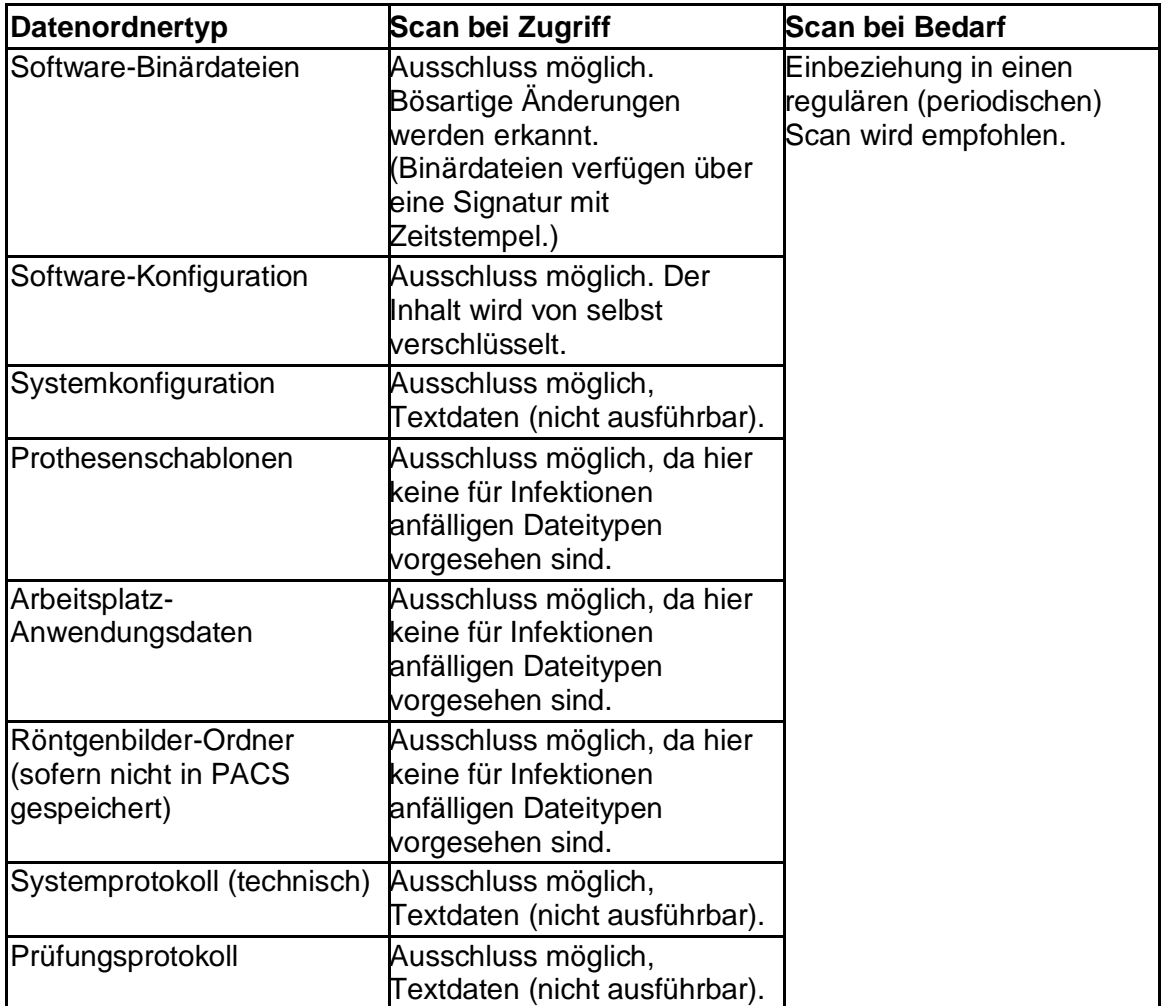

### <span id="page-51-0"></span>*Firewall*

In den folgenden Tabellen ist der ein- und ausgehende Datenverkehr zusammengefasst, der bei der Nutzung der Software auftreten kann. Die lokale Firewall-Konfiguration sollte den hier erwähnten Datenverkehr an Arbeitsplätzen zulassen, an denen OrthoView installiert wurde.

### **Ausgehender Datenverkehr**

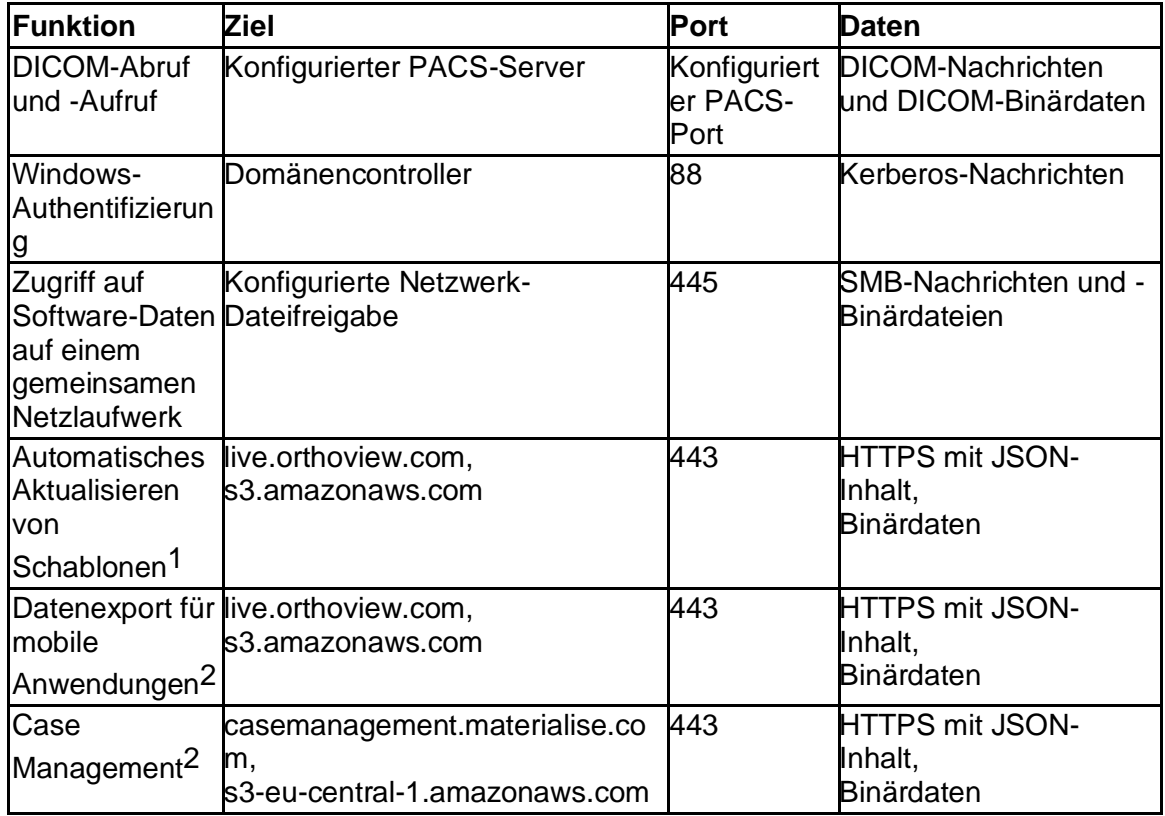

1 Das automatische Aktualisieren von Schablonen kann in der Systemkonfiguration deaktiviert werden.

<sup>2</sup> Diese Funktion gehört nicht zur Standardinstallation, sondern ist bei Bedarf verfügbar.

### **Eingehender Datenverkehr**

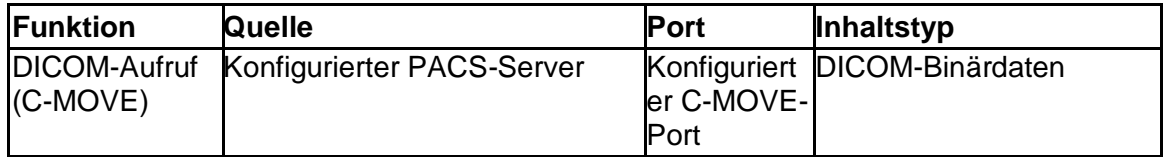

### <span id="page-52-0"></span>*Erkennung und Abwehr von Eindringlingen*

Der folgende Regelsatz kann definiert werden, um die in der Hosting-Umgebung bereitgestellten Systeme zur Erkennung und Abwehr von Eindringlingen zu unterstützen:

· Für den mit der Software verbundenen Betriebssystem-Prozess ist eine relativ kurze Dauer vorgesehen. Die Planungszeit kann bei 10 bis 30 Minuten pro Fall liegen. Sie kann zwar aufgrund der Komplexität von Fällen länger werden, muss aber in den normalen Mitarbeiter-Zeitplan (Schicht oder Arbeitsstunden) passen.

- · Die Software darf nicht laufen, wenn keine Mitarbeiter vor Ort sind (z. B. keine vorgesehene Aktivität um Mitternacht in einem Raum, der nur tagsüber genutzt werden soll).
- · An einem Arbeitsplatz ist OrthoView immer an eine aktive Betriebssystem-Sitzung mit Anmeldung gebunden und erscheint nie als Hintergrundprozess.
- · OrthoView kommuniziert ausschließlich mit den unter "Firewall" aufgelisteten Remote-Einheiten.
- · Die Software öffnet an einem Arbeitsplatz ausschließlich die unter "Firewall" aufgelisteten Ports.

Zusätzlich zum obigen Regelsatz, der bei der Einrichtung des lokalen Systems zur Erkennung und Abwehr von Eindringlingen herangezogen werden kann, bietet OrthoView die folgenden Kontrollen im Bereich Cybersicherheit, um die sichere Nutzung des Geräts noch besser zu gewährleisten:

- · Binärdateien verfügen über eine Signatur mit Zeitstempel. Bösartige Änderungen werden erkannt und die Software wird nicht gestartet.
- · Die Software-Konfiguration ist gesperrt und verschlüsselt (im Inhalt). Änderungen werden erkannt und führen dazu, dass die betreffende Einstellung ungültig wird. OrthoView wird möglicherweise trotzdem gestartet, wenn keine Gefahr für die Sicherheit oder die vorgesehene Verwendung des Geräts besteht.
- · Abgeschlossene präoperative Planungen sind unveränderlich. Bösartige Änderungen werden erkannt und führen dazu, dass die betreffende Planung ungültig wird.

### <span id="page-53-0"></span>*Schutz gegen unbefugten Zugriff auf einen unbeaufsichtigten Computer*

Vorgesehen ist, dass OrthoView für eine kurze präoperative Planungssitzung verwendet und das Programm danach beendet wird. Achten Sie darauf, dass in der Nutzungsumgebung eine der folgenden Gruppenrichtlinien gilt:

- · Der Arbeitsplatz sollte nach einer konfigurierten Leerlaufzeit automatisch gesperrt werden oder
- · Der Arbeitsplatz sollte den Benutzer nach einer konfigurierten Leerlaufzeit automatisch abmelden.

Es ist nicht empfehlenswert, einen Computer mit einem allgemein bekannten zentralisierten Benutzernamen und Passwort zu verwenden, da dies gegen die IT-Standards und/oder die lokalen IT-Richtlinien verstoßen könnte. In bestimmten Situationen kann jedoch die Sicherheit von Patienten wichtiger sein als die allgemeinen Regeln, z. B. bei einer Maschine in einem Operationssaal, wo der Zugriff im Notfall nicht blockiert werden darf. Für solche Fälle empfehlen wir, die entsprechenden lokalen Maßnahmen für die

Cybersicherheit zu ergreifen, um einen möglichen unbefugten Zugriff auf einen unbeaufsichtigten Arbeitsplatz zu verhindern.

### <span id="page-54-0"></span>*Prüfungsprotokoll*

OrthoView verfolgt jeglichen Zugriff auf die Software zusammen mit Lebenszyklus-Ereignissen, bei denen geschützte Gesundheitsdaten eine Rolle spielen. Das Protokoll ist dateibasiert. Die Definition seines Speicherorts finden Sie unter "Software-Daten".

Folgende Aktionen werden protokolliert:

- •LOGIN:
- •OPEN\_EXAM:
- •OPEN\_IMAGE:
- •IMPORT\_IMAGE:
- •IMPORT\_EXAM:
- •EXPORT\_EXAM:
- •EXPORT\_IMAGE
- •PRINT\_EXAM:
- •RECEIVE\_DICOM:
- •RETRIEVE\_DICOM:
- •SEND\_DICOM:
- •ARCHIVE\_EXAM:

Die Software bietet Flexibilität beim Definieren der Granularität von Protokollmeldungen bei Zugriffen auf PHI. Es wird empfohlen, im Prüfungsprotokolleintrag den kleinsten PHI-Satz anzeigen zu lassen, der noch eine angemessene Rückverfolgbarkeit der betreffenden Aktion gewährleistet. Der Administrator kann in der GUI die folgenden Werte auswählen:

- Patientenkennung
- Patientenname
- Zugangsnummer
- Untersuchungs-ID
- Dateiname (wie auf dem Laufwerk festgelegt)

### <span id="page-55-0"></span>**Wartung**

### <span id="page-55-1"></span>*Software-Daten*

### **Lokaler Computer**

In der folgenden Tabelle sind die Arbeitsplatz-Ordner zusammengefasst, die von Ortho-View kontrollierte Daten enthalten, wenn bei der Installation der Speichertyp "Lokaler Computer" ausgewählt wurde.

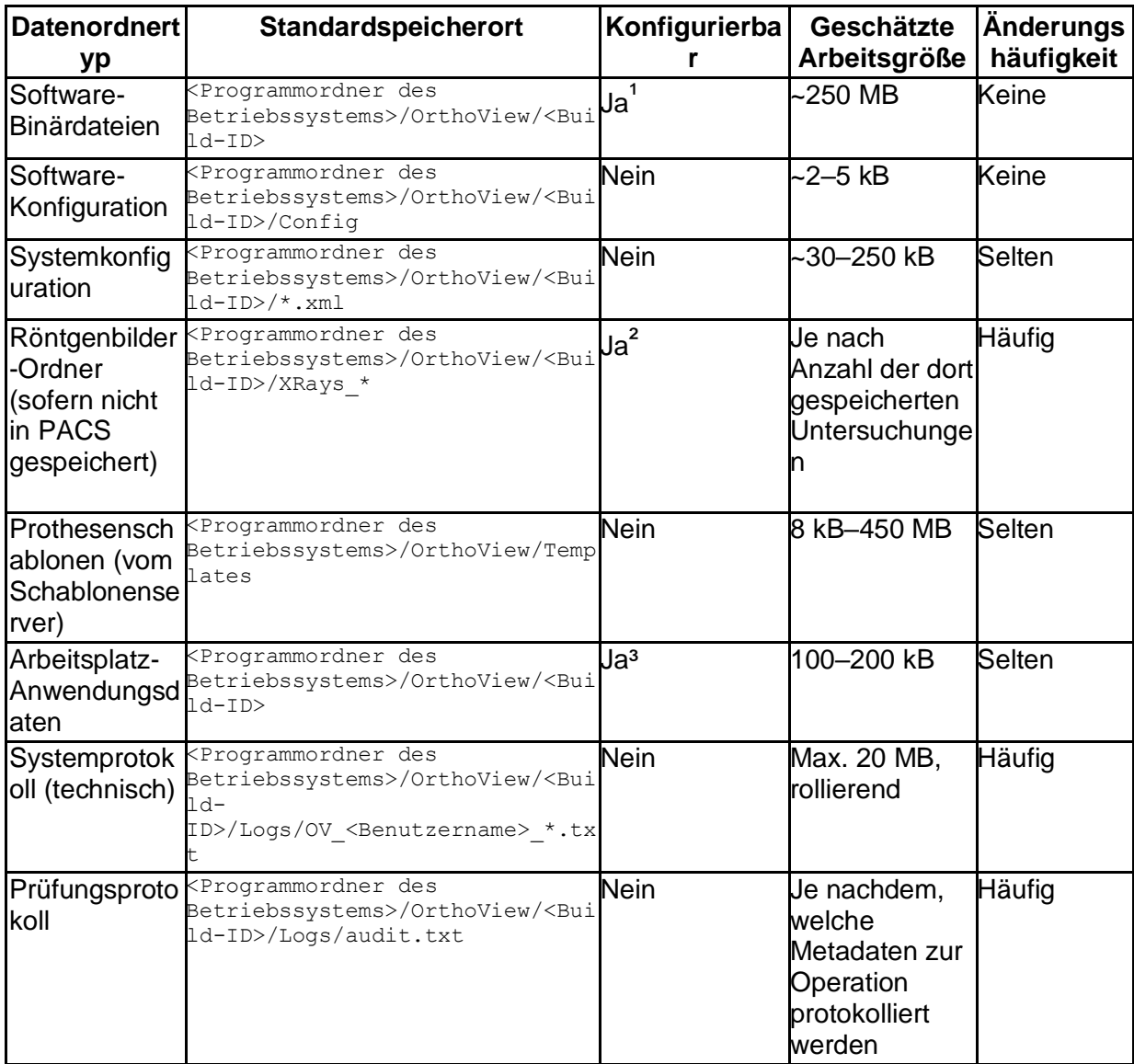

 $1$  Nur bei der Installation konfigurierbar

<sup>2</sup> In einer GUI für Administratoren konfigurierbar, wenn bei der Installation der Speichertyp "Lokaler Computer" ausgewählt wurde

<sup>3</sup> Nur mithilfe einer speziellen config-Datei konfigurierbar

### **Arbeitsplatz-Daten – Datenspeicherung auf Netzwerk-Dateifreigaben**

Der Administrator kann bei der Installation den gewünschten Speichertyp auswählen. Bei der Option "Gemeinsam genutzter Netzwerkordner" muss ein entsprechender Netzwerkpfad konfiguriert werden. Auf diese Weise können Arbeitsplatz-Installationen auf mehreren Computern verbunden und unter einem zentralen Konfigurations- und Datenordner vereinheitlicht werden.

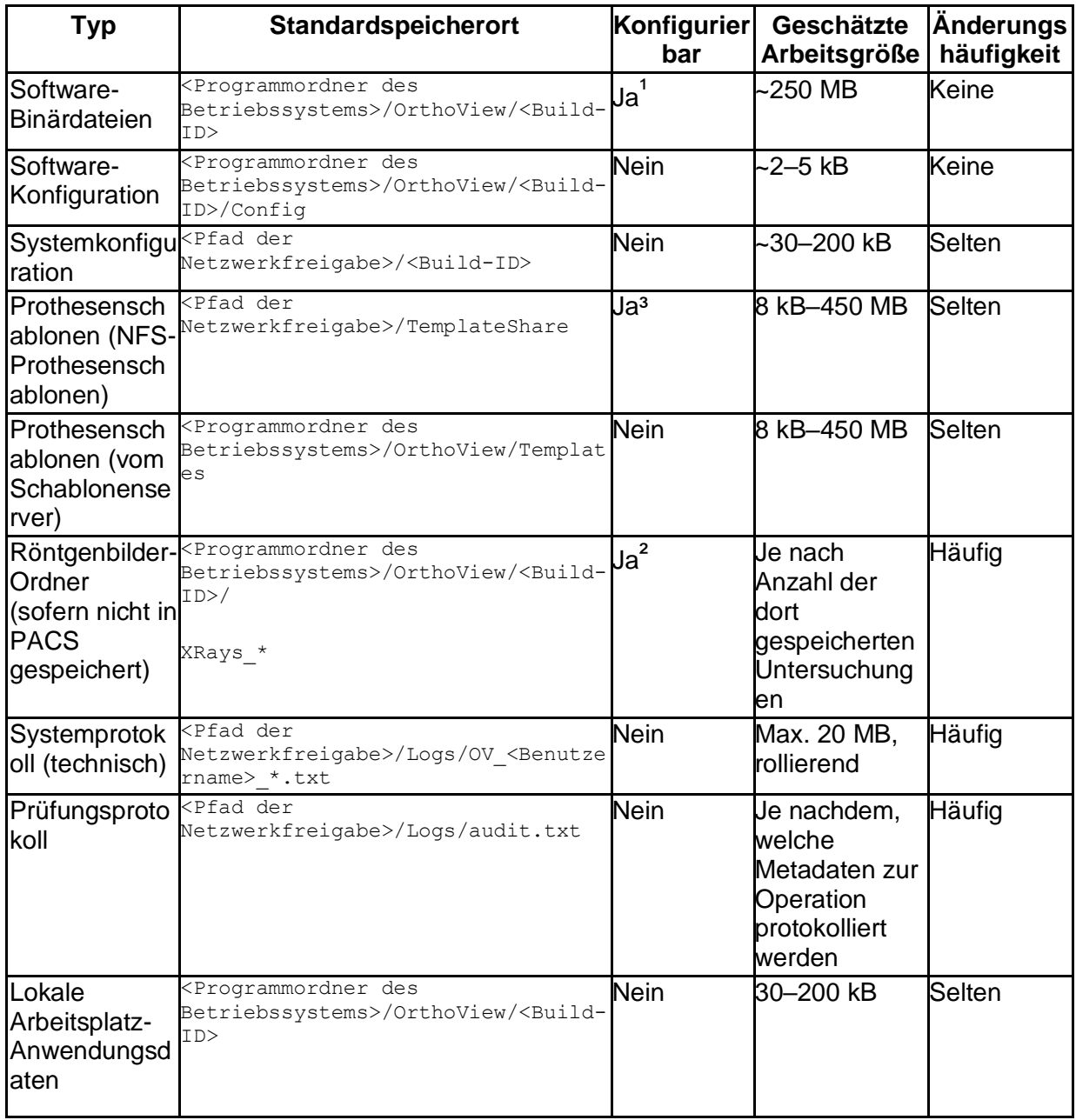

Die folgende Tabelle enthält die Speicherorte der Datenordner:

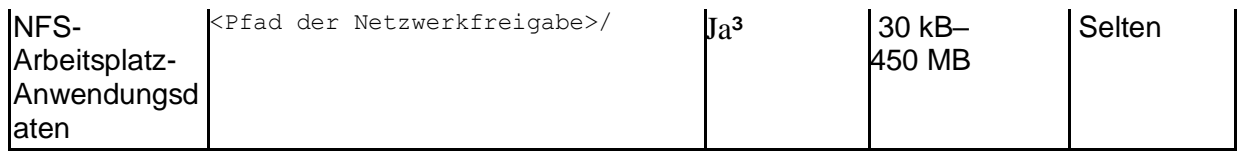

 $<sup>1</sup>$  Nur bei der Installation konfigurierbar</sup>

<sup>2</sup> In einer GUI für Administratoren konfigurierbar, wenn bei der Installation der Speichertyp "Gemeinsam genutzter Netzwerkordner" ausgewählt wurde

³ Nur mithilfe einer speziellen config-Datei konfigurierbar

### **PACS-Daten**

Die empfohlene Methode zum Speichern von Patientendaten und präoperativen Planungen ist das PACS. Informationen zur notwendigen Speicherrichtlinie finden Sie in der Dokumentation des PACS-Anbieters.

### <span id="page-57-0"></span>*Sicherung*

Unter [Software-Daten](#page-55-1) werden die Anwendungsordner beschrieben, die als Sicherungsquelle dienen.

### **Sicherung der Software-Binärdateien (lokal und NFS)**

Zum Sichern der Software-Binärdateien empfehlen wir, nach der Installation ein Computer-Image zu erstellen. Dies ist notwendig, weil durch die Software-Installationsprozedur neben den Ordnerdaten auch Registrierungseinträge erstellt werden.

Das Installationsprogramm muss ebenfalls aufbewahrt werden, um als Alternative eine Wiederherstellung mittels einer sauberen Installation zu ermöglichen.

### **Sicherung der Anwendungsordner (alles außer den Software-Binärdateien, nur für NFS)**

Für die unter "Software-Daten" aufgelisteten Ordner (mit Ausnahme der Software-Binärdateien) ist eine Dateisystem-Sicherung erforderlich. In der Tabelle dort finden Sie die durchschnittliche Größe und die erwartete Änderungshäufigkeit der Ordner.

Die Entscheidung über die Sicherung von Daten, die sich nur selten ändern, kann im Rahmen der lokalen Strategie und Konfiguration getroffen werden.

Bei Ordnern mit sich häufig ändernden Daten ist eine tägliche Sicherung empfehlenswert. Dies kann jedoch weniger streng gehandhabt werden, wenn die lokale Richtlinie dies zulässt.

### <span id="page-58-0"></span>**Wiederherstellung aus einem Computer-Image**

Wenn das neueste Computer-Image verfügbar ist, läuft die Wiederherstellung wie folgt ab:

- 1. Stellen Sie den Computer aus dem neuesten gesicherten System-Image wieder her.
- 2. Stellen Sie die unter "Software-Daten" aufgelisteten Datenordner der Anwendung aus dem Sicherungsarchiv wieder her.

### **Wiederherstellung mit Installation**

Wenn kein vollständiges Computer-Image verfügbar ist und die Software-Binärdateien beschädigt sind, können Sie die folgenden Schritte durchführen:

- 1. Deinstallieren Sie die Software über den dafür vorgesehenen Standardmechanismus des Betriebssystems.
- 2. Installieren Sie die Software wie unter "Installation" beschrieben.
- 3. Stellen Sie die unter "Software-Daten" beschriebenen Datenordner aus dem Sicherungsarchiv wieder her.

### **Wiederherstellung ohne Installation (nur Daten)**

Wenn die Software-Binärdateien unversehrt sind, aber die Anwendungsdaten beschädigt wurden, läuft die Wiederherstellung wie folgt ab:

1. Stellen Sie die unter "Software-Daten" beschriebenen Datenordner aus der Sicherungsquelle wieder her.

### <span id="page-58-1"></span>*Notfallplan*

In diesem Kapitel finden Sie Hinweise zum Wiederherstellen der Software nach einer unvorhergesehenen Katastrophe oder einer sonstigen Beschädigung (z. B. durch eine Bedrohung im Bereich Cybersicherheit), die zu erheblichen Störungen führen kann und sofort behoben werden muss, um zumindest den minimalen Funktionsumfang der Software wiederherzustellen und weitere Risiken auszuschließen.

### **Wiederherstellung von OrthoView mit vollem Funktionsumfang und vorherigen Daten**

Für eine sofortige Wiederherstellung des vorherigen vollen Funktionsumfangs müssen Sie die folgenden Schritte durchführen:

> 1. Reparieren oder ersetzen Sie die Hardwarekomponenten so, dass die Hardwarekonfiguration mindestens den unter "Mindestsystemanforderungen" beschriebenen Anforderungen entspricht.

2. Stellen Sie die Software wie unter "Wiederherstellung" beschrieben wieder her.

### **Wiederherstellung mit minimalem Funktionsumfang**

Der minimale Funktionsumfang von OrthoView umfasst die Funktionen, die für die vorgesehene Verwendung der Software erforderlich sind. Der Hauptunterschied besteht darin, dass keine Verbindungen mit externen Einheiten unterstützt werden. Die Software soll hier auch auf isolierter Hardware funktionieren und kann eine robuste Möglichkeit bieten, die Funktionsfähigkeit unmittelbar nach einer größeren Katastrophe mit schwerer Beschädigung der IT-Netzwerke aufrechtzuerhalten. Es liegt in der Natur des medizinischen Geräts (Software), dass trotzdem Mindestanforderungen für die Hardware gelten. Führen Sie die folgenden Schritte durch:

- 1. Reparieren oder ersetzen Sie die Hardwarekomponenten so, dass die Hardwarekonfiguration mindestens den unter "Mindestsystemanforderungen" beschriebenen Anforderungen entspricht.
- 2. Installieren Sie die Software wie unter [Installation](#page-64-5) beschrieben und wählen Sie den Speichertyp "Lokaler Computer" aus.

### Bild für die Planung abrufen

- 1. Suchen Sie im PACS-System nach den zur betreffenden Untersuchung gehörenden Bildern und exportieren Sie sie. Dieser Schritt ist PACS-spezifsch. Weitere Informationen finden Sie in der vom PACS-Anbieter mitgelieferten Dokumentation.
- 2. Übertragen oder kopieren Sie die Bilder auf den Computer, auf dem OrthoView installiert ist.
- 3. Führen Sie OrthoView aus, öffnen Sie mithilfe der Importfunktion die Bilder im lokalen Ordner und führen Sie die vorgesehene Planung durch.

### Zuvor erstellte Planung öffnen

- 1. Wenn die Planung zuvor gespeichert wurde, gilt Folgendes:
	- a. IM PACS: Suchen Sie nach der Untersuchung und der dazugehörigen Serie und exportieren Sie die zuvor gespeicherte Planung. Dieser Schritt ist PACS-spezifsch. Weitere Informationen finden Sie in der vom PACS-Anbieter mitgelieferten Dokumentation.
	- b. In einem Ordner: Stellen Sie die gewünschte Planung aus der Sicherungsquelle wieder her. Die Beschreibung des Speicherorts für den Ordner finden Sie unter "Software-Daten".
- 2. Übertragen oder kopieren Sie die Planung auf den Computer, auf dem OrthoView installiert ist.

3. Führen Sie OrthoView aus und öffnen Sie mithilfe der Importfunktion die Planung im lokalen Ordner. Die Planung wird von der Software automatisch erkannt und angezeigt.

### <span id="page-60-0"></span>*Patch-Richtlinie*

#### **Microsoft-Betriebssystem**

Für Patches und Service Packs von Microsoft-Betriebssystemen in Systemen, in denen OrthoView installiert ist, gilt die folgende Richtlinie und Best Practice:

Es bestehen keine bekannten Probleme mit Patches oder Service Packs von Microsoft. Daher empfehlen wir, weiterhin die von der IT vor Ort festgelegte Standard-Aktualisierungsrichtlinie anzuwenden.

### **Java (vor OrthoView 6.6.x)**

OrthoView ist eine Java basierte Anwendung. Jede Version wird bis zur jeweils verfügbaren Version von Java getestet und validiert. Wir raten davon ab, Java über die höchste mit der installierten Version von OrthoView getestete Version hinaus zu aktualisieren. In OrthoView wird beim Start der Anwendung eine Warnung angezeigt, wenn die erkannte Version von Java neuer ist als die neueste bekannte Version.

### **Java (ab OrthoView 6.6.x)**

OrthoView enthält eine Option, eine eingebettete Version von Java zu verwenden, die von anderen auf dem System installierten Java-Versionen vollkommen getrennt ist. Die in OrthoView eingebettete Java-Version bleibt von Aktualisierungen der vom System verwendeten Java-Version unberührt.

### <span id="page-61-0"></span>Konformitätserklärung und Normvorschriften

### <span id="page-61-1"></span>*Konformitätserklärung*

#### EG-Konformitätserklärung laut Medizinproduktrichtlinie 93/42/EEC

Declaration of Conformity - OrthoView

Legal manufacturer/ manufacturing site: Meridian Technique Ltd Southampton Science Park Southampton, SO16 7QJ

EU Rep: Materialise N.V. Technologielaan 15 3001 Leuven, Belgium

This declaration is based on certificate no. 1434-MDD-118/2019, delivered by Notified Body PCBC, 23a Klobucka Street, 02-699 Warsaw, Poland

The legal manufacturer/ manufacturing site declare under his sole responsibility that the product to which this declaration relates,

#### OrthoView 7.x

- Is a class IIa medical devices according to Annex IX of the Council Directive 93/42/EEC (MDD 93/42/EEC);
- Is in conformity with the Essential Requirements (Annex II) and fulfill the applicable provisions of the Council Directive 93/42/EEC concerning medical devices.
- Is Compliant with harmonized standards, see attached annex.

ر ا

Signed by Dawn Vear, **Quality Manager** Person responsible for regulatory compliance Southampton, UK 27/09/2021

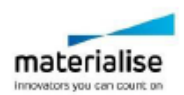

Meridian Technique Ltd | 5 Benham Road | Southampton Science Park | Southampton | SO16 7QJ | materialise.com

- 62 -

### <span id="page-62-0"></span>*Normvorschriften*

Anhang: Liste der eingehaltenen Normen Meridian Technique Ltd hat die folgenden Anforderungen der Richtlinie 93/42/EEC des Rates, in der die Anforderungen der Richtlinie 2007/47/EC einbezogen sind, für das **OrthoView™**-System erfüllt.

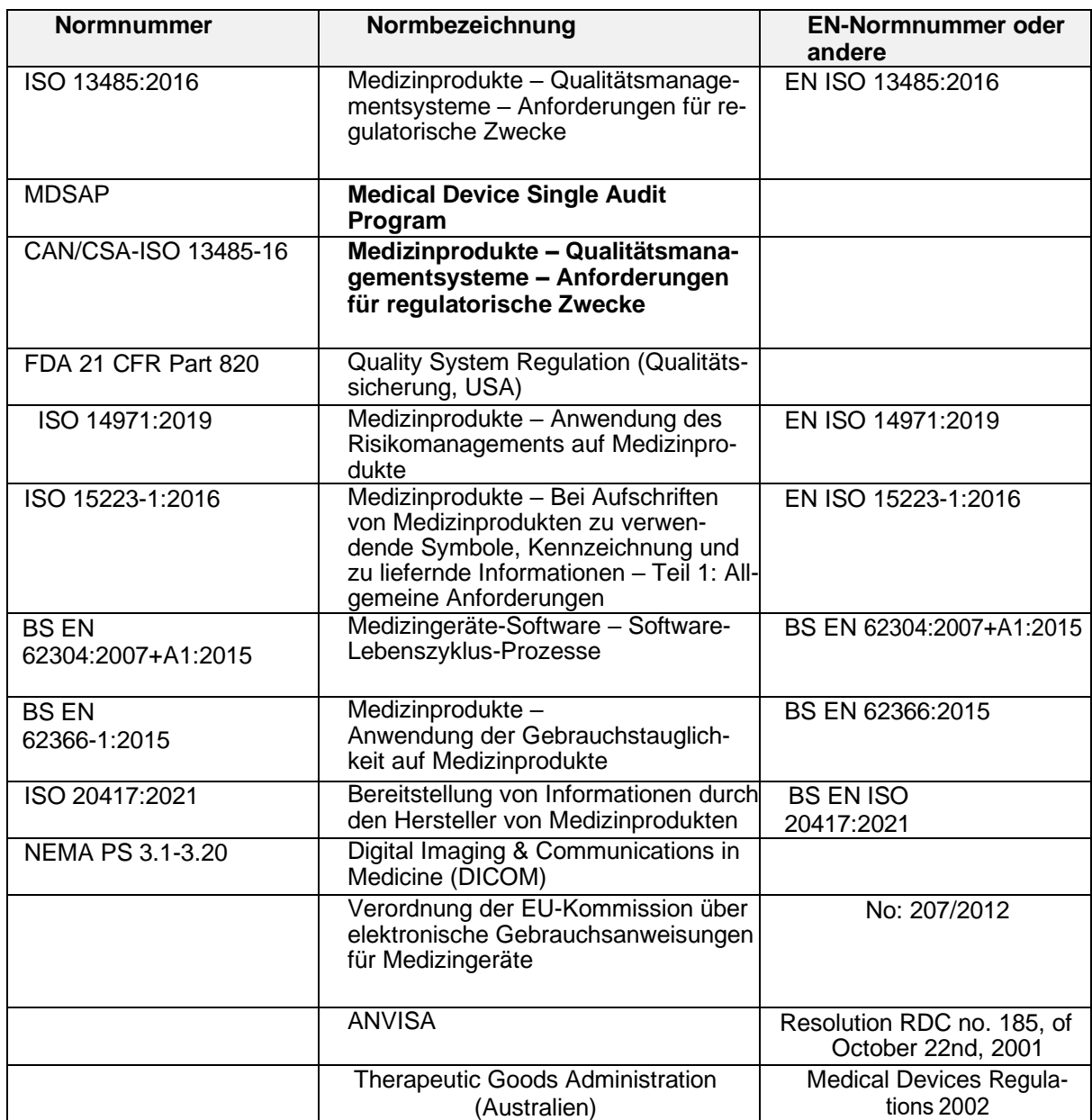

### **USA - Gebrauchsanweisung (21 CFR 801.109/b/1)**

**Achtung**: Das US-amerikanische Bundesrecht beschränkt das Verkaufsrecht für dieses Produkt auf Ärzte bzw. auf die Anordnung eines Arztes.

### <span id="page-64-0"></span>*Zubehör*

### **Empfohlenes Zubehör**

Zur Verwendung mit OrthoView™ wird kein Zubehör empfohlen.

### <span id="page-64-1"></span>*Installation*

#### <span id="page-64-5"></span>**Installation und Inbetriebnahme**

Installation und Inbetriebnahme von OrthoView™ werden im Rahmen der Implementierung von den Installationstechnikern vorgenommen. Sie müssen das Produkt nicht installieren.

### <span id="page-64-2"></span>*Inspektion und Wartung*

### **Vorbeugende Inspektion und Wartung**

Bei OrthoView™ handelt es sich ausschließlich um Software. Es gibt daher keine Teile, die einer Inspektion, einem Service oder einer Wartung unterzogen werden müssen**.**

Die Software muss nicht kalibriert werden.

### <span id="page-64-3"></span>*Maßeinheiten*

Maße werden in OrthoView™ in SI-Einheiten angezeigt, die in der Europäischen Union gesetzlich anerkannt sind. Der Benutzer kann bei Bedarf alternative Nichtstandardeinheiten auswählen, wenn derartige Einheiten beispielsweise im medizinischen Umfeld gebräuchlich sind.

### <span id="page-64-4"></span>*Erläuterung von Funktionen und Bedienelementen*

### **Erläuterung der Funktion der einzelnen Bedienelemente und Anzeigen**

Jedes Bedienelement und jede Anzeige verfügt über kontextsensitive Hilfe. Wenn Sie den Mauszeiger auf das Bedienelement führen, wird ein Feld mit erklärendem Text eingeblendet. OrthoView™ und die Bediensequenz werden auch im SmartHelp-System erklärt.

### <span id="page-65-0"></span>*Gedrucktes Benutzerhandbuch (Hinweise zur Verwendung) anfordern*

Um ein gedrucktes Exemplar dieses Benutzerhandbuchs anzufordern, füllen Sie bitte [dieses Formular](https://live.orthoview.com/redirect/id/userguide-ordering?appName=OrthoView) aus. Dazu benötigen Sie Ihre OrthoView OR-Nummer und -Version. Alternativ können Sie OrthoView starten und im Menü "Hilfe" die Option <**Gedrucktes Benutzerhandbuch anfordern**> auswählen. Dadurch werden OR-Nummer und - Version automatisch in das Formular eingefügt.

### <span id="page-65-1"></span>*Spezielle Anweisungen*

#### **Besondere Vorsichtsmaßnahmen**

Geben Sie zur Vermeidung von falschem Gebrauch und Missbrauch durch andere Ihre Zugangscodes nicht an andere Personen weiter. Melden Sie sich immer vom System ab, oder sperren Sie den Arbeitsplatz anderweitig, um dessen Verwendung zu verhindern, wenn Sie nicht an Ihrem Platz sind.

Techniker, insbesondere Administratoren, dürfen nicht versuchen, Code oder Einstellungen zu verändern, die von klinischen Benutzern eingegeben werden. Sie dürfen die Software nicht als Bediener verwenden, wenn sie als Administrator angemeldet sind, da hierdurch Daten bzw. Einstellungen von klinischen Benutzern überschrieben werden könnten.

Bediener dürfen keine extremen Dateneingaben vornehmen, z. B. durch anhaltendes Drücken von Tasten oder durch absichtliches Angeben falscher Eingaben, Ein- und Ausschalten von IT-Geräten usw.

Personen, die OrthoView bedienen und installieren, dürfen keine sensorischen bzw. körperlichen Behinderungen in einem Maß haben, das eine wirkungsvolle Bedienung der IT-Geräte bzw. ein Erkennen von Warn- und Vorsichtshinweisen und ein entsprechendes Handeln nicht möglich machen würden.

Bediener müssen sicherstellen, dass die angezeigten Benutzerdaten für die Person gelten, für die eine Planung erstellt werden soll. Gespeicherte Planungen sind vom Bediener oder Techniker zu verwalten (zuverlässig zu speichern und zu sichern). Dies ist insbesondere dann relevant, wenn Planungen nicht direkt im PACS-System, sondern auf der Festplatte gespeichert werden.

### <span id="page-65-2"></span>*Warnhinweise*

Sämtliche Diagramme und Bilder, die in der Hilfe und der Begleitdokumentation zu dem Produkt und Werbeunterlagen verwendet werden, sind ausschließlich als Beispiele zu

verstehen. Die Werte, Anzeigen und Angaben können von denen der tatsächlichen Anwendung abweichen.

Alle vom Benutzer einstellbaren Parameter in der Software oder am PC müssen vor der Verwendung vom Bediener geprüft und als akzeptabel beurteilt werden.

Das Gerät darf nicht zur Mammografie verwendet werden.

### **Index**

Allgemein verfügbare Schaltflächen, 14 Ändern einer Abbildung, 18 Anpassen von Schrauben, 43 Arbeiten mit der Maus, 12 Arthroplastik, 39 Ausblenden von Anzeigen, 14 Auswahl einer anderen Schablone, 35 Auswählen der Röntgenbilder zum Öffnen, 28 Auswählen der Schablone, 32 Bedienelemente in den Bereichen, 29 Bedienungsbereiche, 13 Bereich, 26, 32, 33, 34 Besondere Vorsichtsmaßnahmen, 66 Bewegen einer Abbildung mit der Maus, 17 Bewegen einer Abbildung mit der Tastatur, 18 Bewegen von Schablonen auf dem Bildschirm, 37 Bild schließen, 13 Bildansichten, 20 Bildbereichswerkzeug, 33 Bildgröße, 13 Einblenden/Ausblenden von Bereichen, 19 Einführung von OrthoView™, 6 Eingriffsauswahl, 27 Erläuterung von Funktionen und Bedienelementen, 65 Exportierbarer Bildbereich, 15 Gedrucktes Benutzerhandbuch (Hinweise zur Verwendung) anfordern, 66 Größe anpassen, 20 Hauptbildschirm, 12 Hilfe bei der Planung, 29 Hüftreposition, 37 Inspektion und Wartung, 65 Installation, 65 Installieren einer temporären Lizenz, 7 intelligenten Schablonen, 38 Laden von Bildern, 14 Löschen einer Abbildung, 18 Maßeinheiten, 65 Menüleiste, 12 Menüs, 44 Messwertanzeigen, 18 Meters, 18 Mindestanforderungen an die Hardware, 5 Navigieren in OrthoView, 12 Normvorschriften, 63 Optionen bei Knieoperationen, 37

Optionsbereich, 13 OrthoView, 24 Patientenangaben, 13 Protheseneigenschaften, 36 Prothesenoptionen, 35 Schabloneneigenschaften, 41 Schablonieren und Planen mit OrthoView, 26 Schraubentypen, 43 Screws - Properties Dialog, 42 SmartHelp, 10 Standard-Werkzeugeigenschaften, 21 Tastenkombinationen, 22 Titelleiste, 12 Traumatologie, 40 Überlagerung, 19 Verhalten von Schrauben, 42 Warnhinweise, 66 Werkzeugleiste, 20 Werkzeugstatus, 21 Wichtige Arbeitsabläufe, 8 Zeichnen, 15 Ziehleiste, 20 Zoomen, 13 Zubehör, 65 Zusätzliche Bedienelemente, 34 Zusätzliche Bedienelemente für Prothesen, 36 Zweck, 4